# **Digital Door Station**

# **Quick Start Guide**

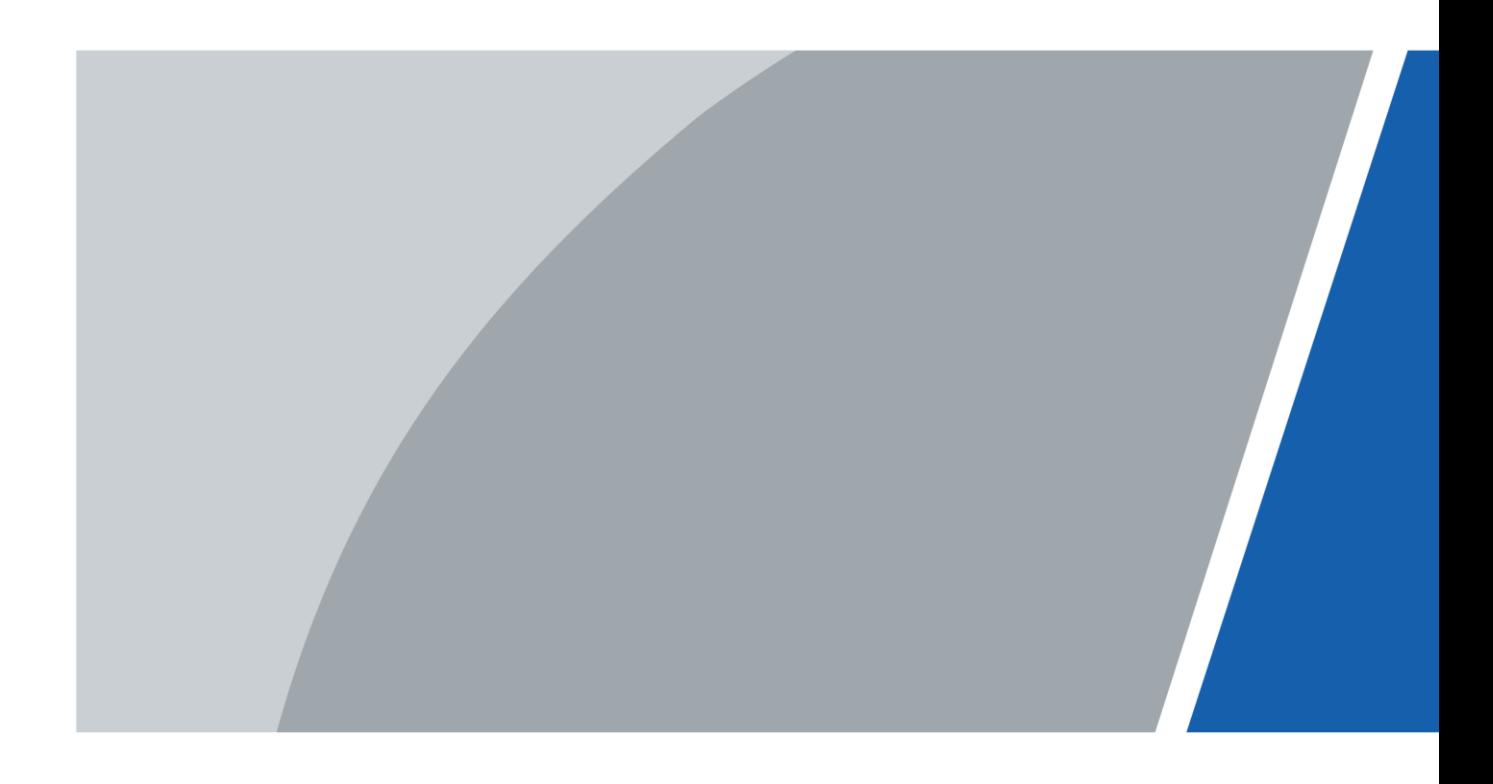

# **Foreword**

## General

This manual introduces basic operations of the digital door station (hereinafter referred to as "VTO").

## **Safety Instructions**

The following categorized signal words with defined meaning might appear in the manual.

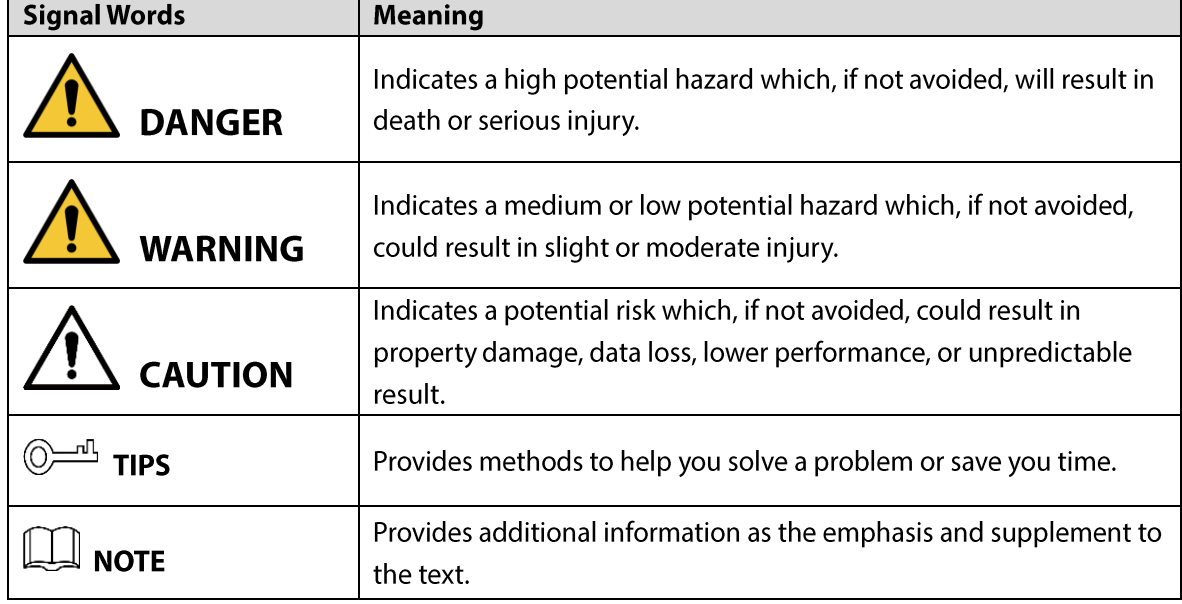

## **Revision History**

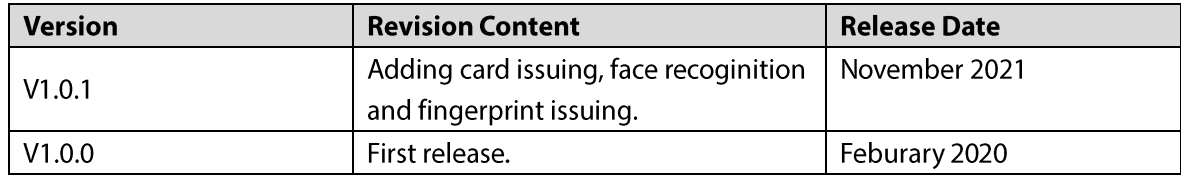

## **Privacy Protection Notice**

As the device user or data controller, you might collect the personal data of others such as their face, fingerprints, and license plate number. You need to be in compliance with your local privacy protection laws and regulations to protect the legitimate rights and interests of other people by implementing measures which include but are not limited: Providing clear and visible identification to inform people of the existence of the surveillance area and provide required contact information.

## **About the Manual**

- The manual is for reference only. Slight differences might be found between the manual and the  $\bullet$ product.
- We are not liable for losses incurred due to operating the product in ways that are not in compliance with the manual.
- The manual will be updated according to the latest laws and regulations of related jurisdictions.
	- $\mathbf{I}$

For detailed information, see the paper user's manual, use our CD-ROM, scan the QR code or visit our official website. The manual is for reference only. Slight differences might be found between the electronic version and the paper version.

- All designs and software are subject to change without prior written notice. Product updates  $\bullet$ might result in some differences appearing between the actual product and the manual. Please contact customer service for the latest program and supplementary documentation.
- There might be errors in the print or deviations in the description of the functions, operations and  $\bullet$ technical data. If there is any doubt or dispute, we reserve the right of final explanation.
- Upgrade the reader software or try other mainstream reader software if the manual (in PDF  $\bullet$ format) cannot be opened.
- All trademarks, registered trademarks and company names in the manual are properties of their  $\bullet$ respective owners.
- Please visit our website, contact the supplier or customer service if any problems occur while  $\bullet$ using the device.
- If there is any uncertainty or controversy, we reserve the right of final explanation.  $\bullet$

# **Important Safeguards and Warnings**

This section introduces content covering the proper handling of the device, hazard prevention, and prevention of property damage. Read carefully before using the device, comply with the guidelines when using it, and keep the manual safe for future reference.

## **Operation Requirements**

∧

- Check whether the power supply is correct before use.
- Do not unplug the power cord on the side of the device while the adapter is powered on.
- Operate the device within the rated range of power input and output.
- Transport, use and store the device under allowed humidity and temperature conditions.
- Do not drop or splash liquid onto the device, and make sure that there is no object filled with liquid  $\bullet$ on the device to prevent liquid from flowing into it.
- Do not disassemble the device without professional instruction.

## **Installation Requirements**

## **WARNING**

- Do not connect the power adapter to the device while the adapter is powered on.
- Strictly comply with the local electric safety code and standards. Make sure the ambient voltage is stable and meets the power supply requirements of the device.
- Do not connect the device to two or more kinds of power supplies, to avoid damage to the device.
- Improper use of the battery might result in a fire or explosion.

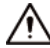

- Personnel working at heights must take all necessary measures to ensure personal safety including wearing a helmet and safety belts.
- Do not place the device in a place exposed to sunlight or near heat sources.
- Keep the device away from dampness, dust, and soot.  $\bullet$
- Install the device on a stable surface to prevent it from falling.
- Install the device in a well-ventilated place, and do not block its ventilation.
- Use an adapter or cabinet power supply provided by the manufacturer.
- Use the power cords that are recommended for the region and conform to the rated power  $\bullet$ specifications.
- Make sure the power supply meets the SELV (Safety Extra Low Voltage) requirements, and rated voltage conforms to the IEC60065, IEC60950-1 or IEC62368-1 standard. The requirements of the power supply are subject to the device label.
- The device is a class I electrical appliance. Make sure that the power supply of the device is  $\bullet$ connected to a power socket with protective earthing.

# **Table of Contents**

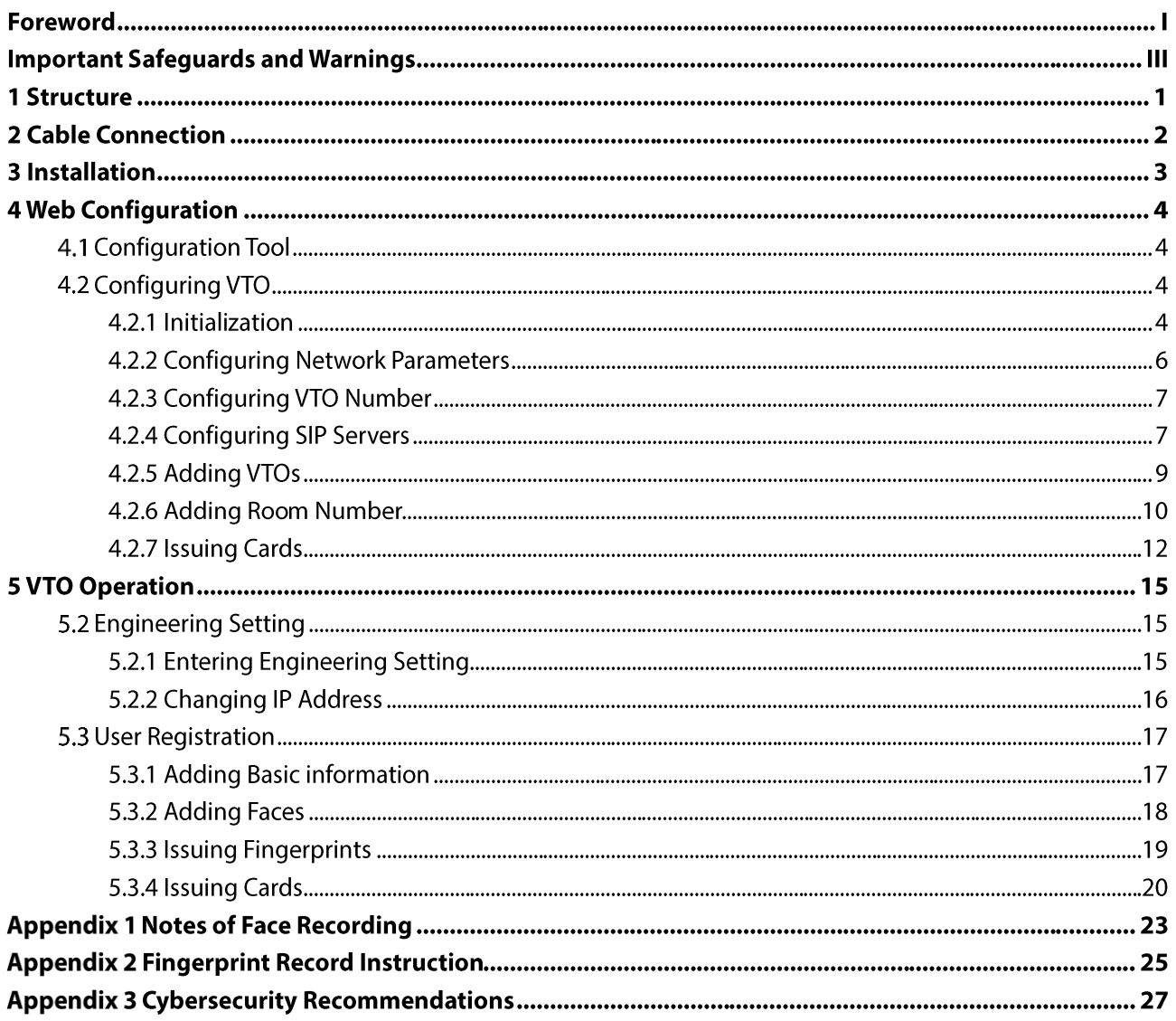

# 1 Structure

There are six models with different front panels but the same rear panel. Figure 1-1 Front and rear panels

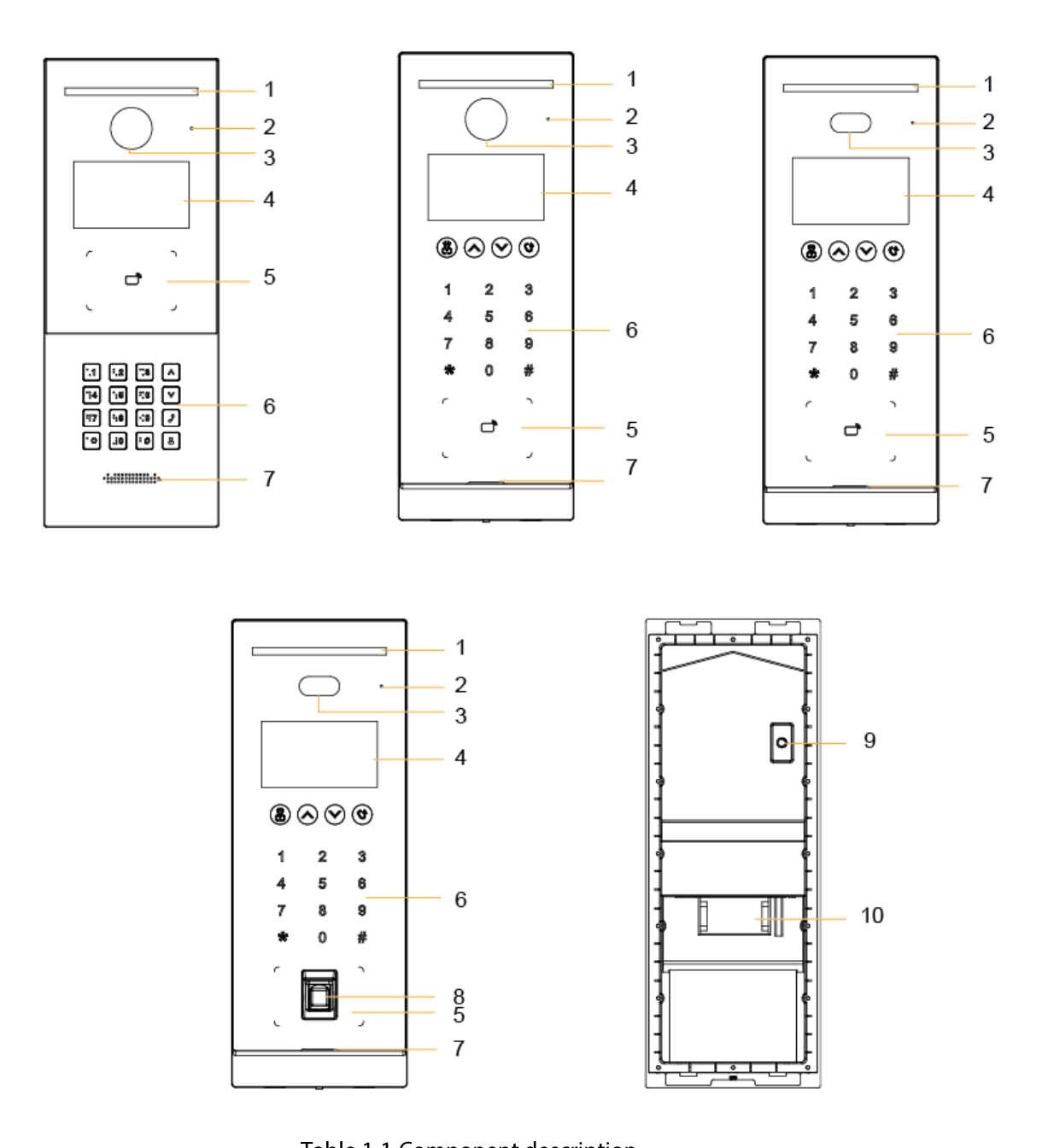

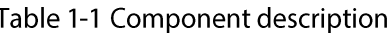

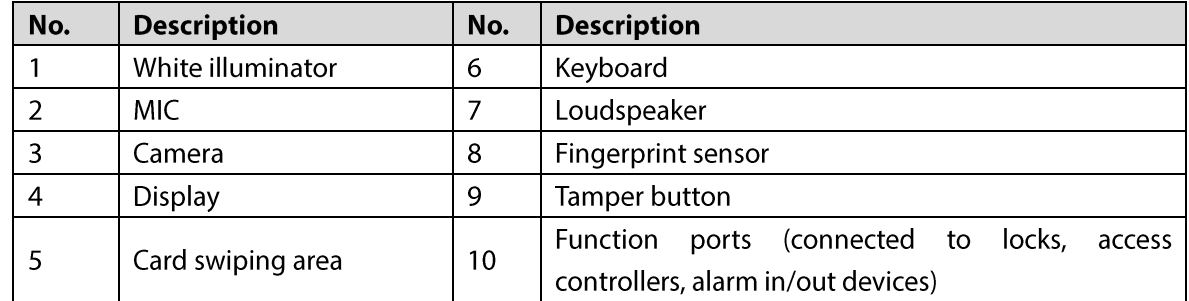

# **2 Cable Connection**

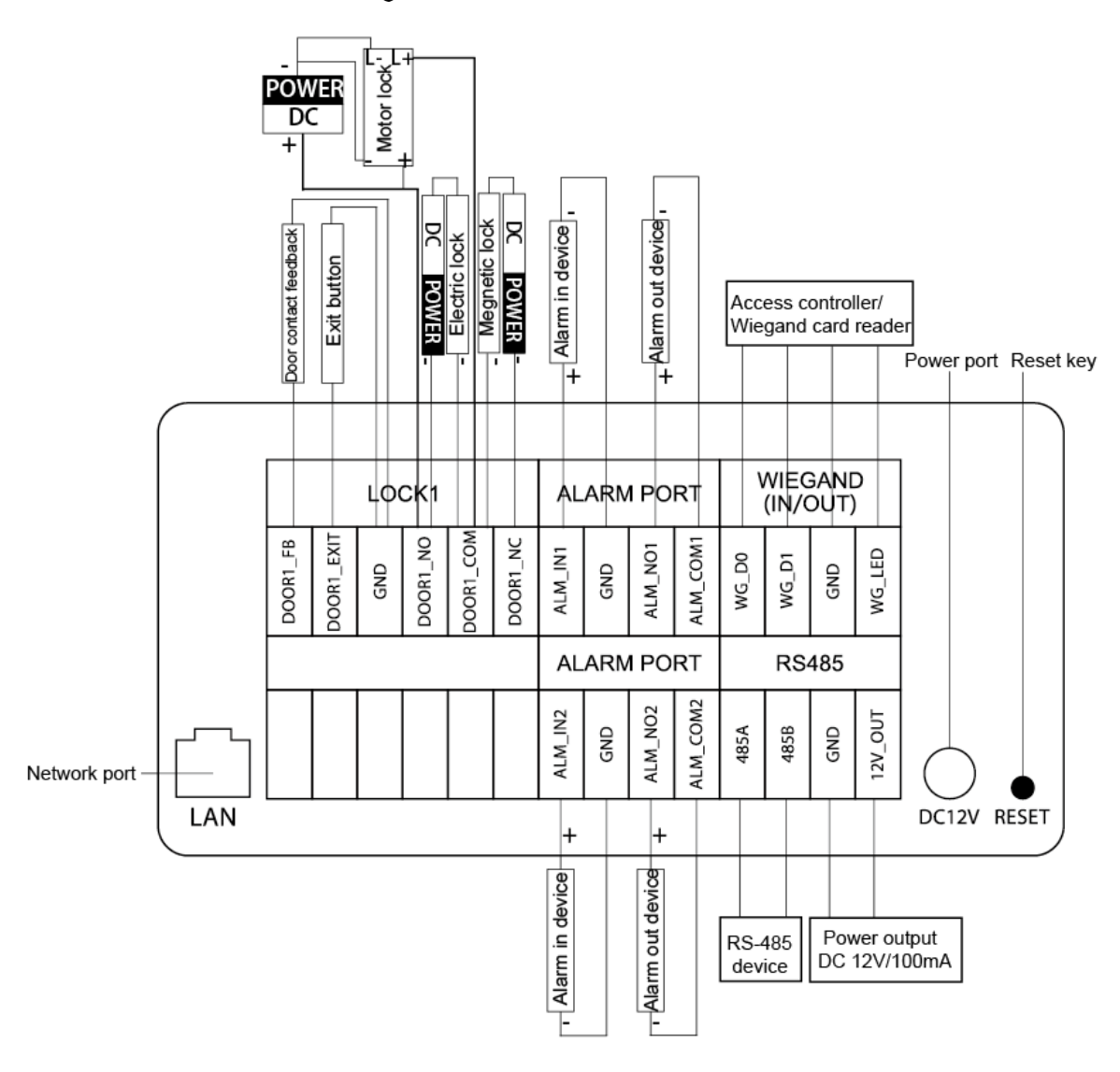

Figure 2-1 Cable connection

# **3 Installation**

## $\wedge$

- Do not install the VTO in environment with condensation, high temperature, and direct sunshine, and stained, dusty, chemically corrosive places.
- Engineering installation and debugging must be done by professionals. Do not dismantle or  $\bullet$ repair by yourself. Contact technical support.
- Prepare cross screwdrivers and gloves yourself.  $\bullet$
- Recommended distance between the camera and ground is 1.4 m-1.6 m.

Figure 3-1 Installation height

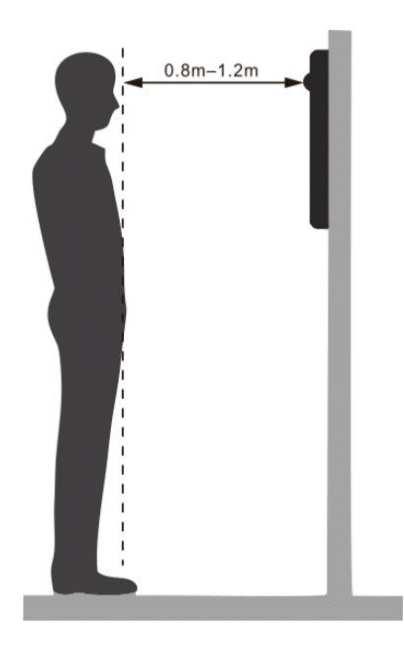

# **4 Web Configuration**

This chapter provides a step-by-step configuration of the VTO, as well as digital indoor monitors (hereinafter referred to as the "VTH") to realize its intercom function. Follow the instructions below to get started.

 $\Box$ 

The snapshots are for reference only and slight differences might be found in the actual web page of the VTO, depending on your model.

# **4.1 Configuration Tool**

You can download the configuration tool VDPConfig and use it to configure and update multiple devices. For more details, see the corresponding user's manual.

# **4.2 Configuring VTO**

## 4.2.1 Initialization

For the first time login, you need to initialize the VTO.

- Step 1 Power on the VTO.
- Step 2 Go to the default IP address (192.168.1.108) of the VTO in the browser address bar, and then press the Enter key to go to the web page of the VTO.

 $\square$ 

- The user name is admin by default.
- Make sure that the IP address of the PC is on the same network segment as the VTO.
- $Step 3$ On the Device Init page, enter and confirm the password, and then click Next.

 $\Box$ 

The password must consist of 8-32 non-blank characters and contain at least two types of the following characters: Uppercase, lowercase, numbers, and special characters (excluding  $'$  "; : &).

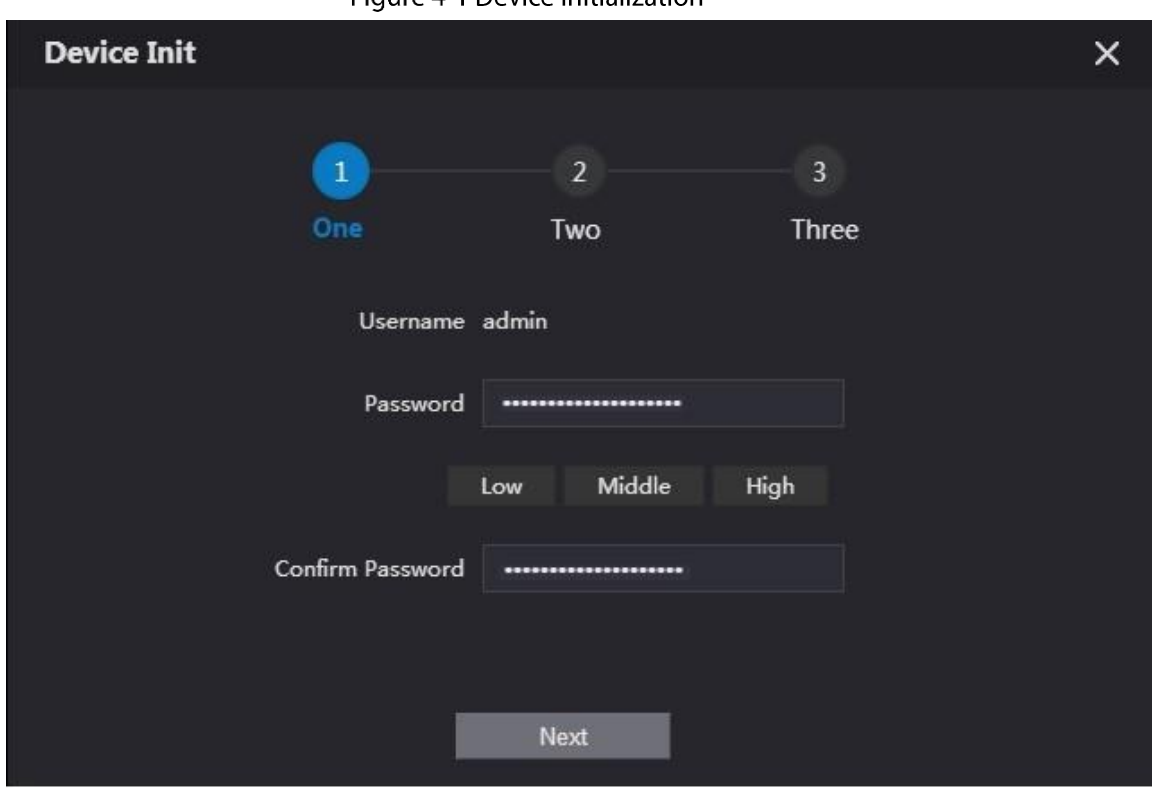

Select the **Email** checkbox and enter email address.  $Step 4$ This helps you to reset your password when you forget your password.

Figure 4-2 Set an email address

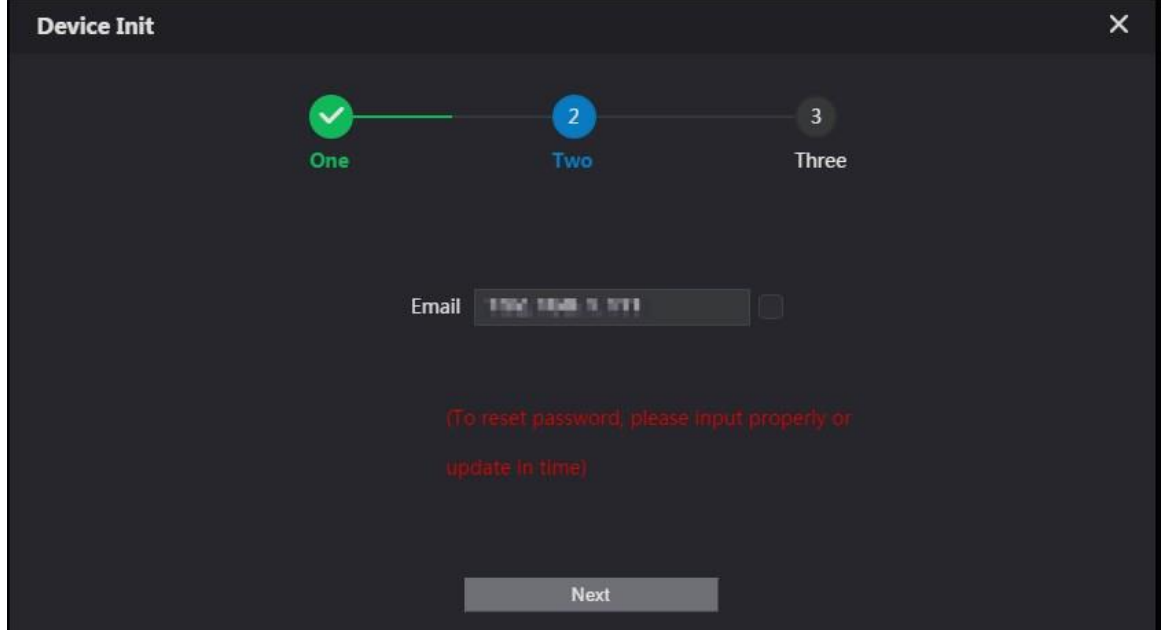

Step 5 Click Next.

Figure 4-1 Device initialization

Figure 4-3 Initialization successful

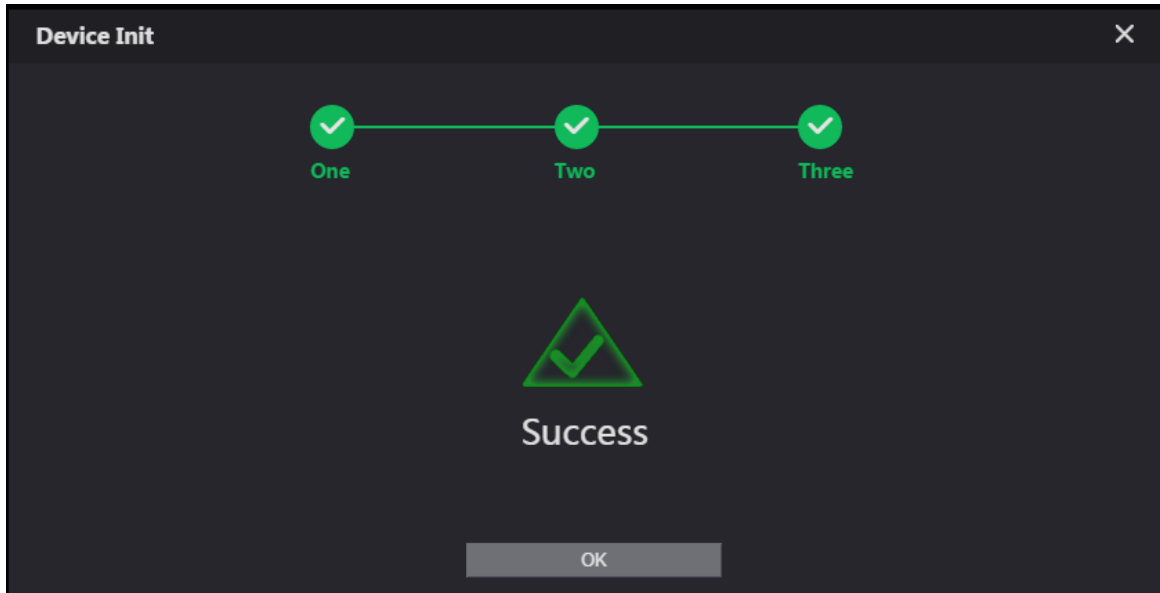

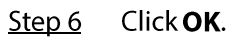

Enter username (admin by default) and the new password to log in to the web page. Figure 4-4 Login Page

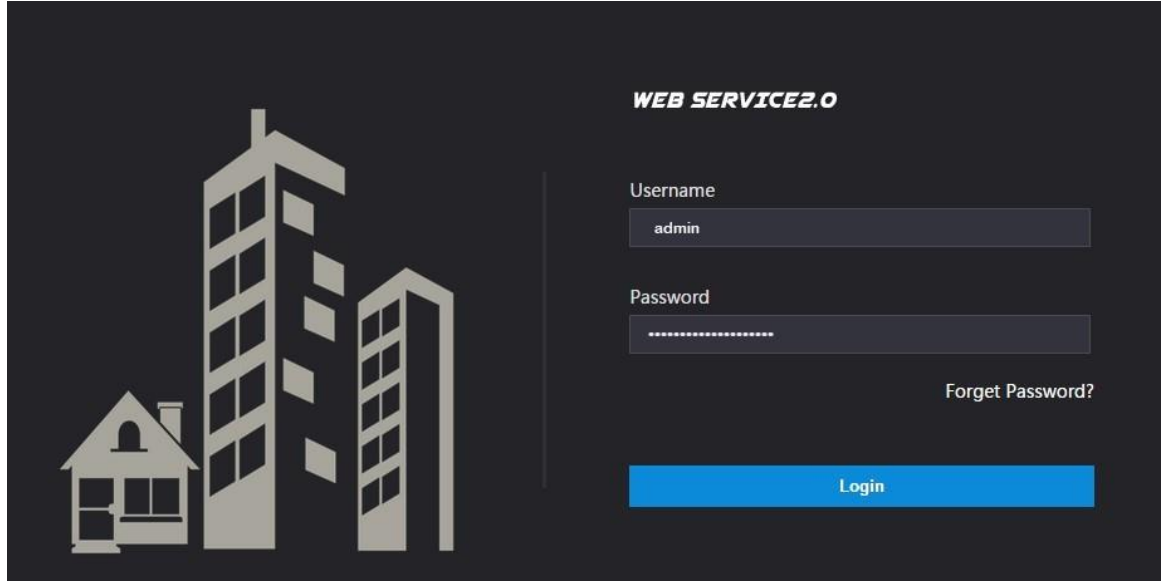

## 4.2.2 Configuring Network Parameters

You need to configure the TCP/IP information to connect the VTO to the network.

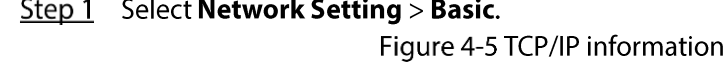

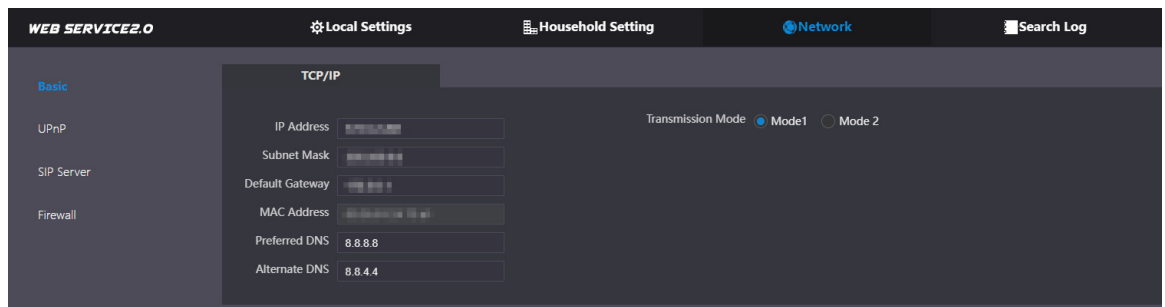

## **4.2.3 Configuring VTO Number**

Numbers can be used to distinguish each VTO, and it is recommended set it according to unit or building number.

Step 1 Log in to the web page of the VTO.

Step 2 Select Local Setting > Basic.

Figure 4-6 Device properties

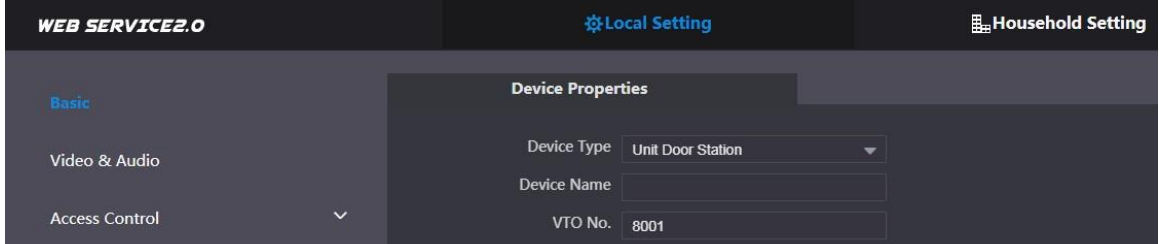

Step 3 Enter the number in VTO No., and then click Save.

 $\square$ 

- You can change the number of a VTO when it is not working as the SIP server.  $\bullet$
- A VTO number can contain up to 5 numbers, and it cannot be the same as any room number.

## **4.2.4 Configuring SIP Servers**

When connected to the same SIP server, all VTOs and VTHs can call each other. You can use a VTO or other servers as the SIP server.

## 4.2.4.1 VTO as the SIP server (for One Building)

- Step 1 Select Network Setting > SIP Server.
- Step 2 Set Server Type as VTO.

Figure 4-7 VTO as the SIP server

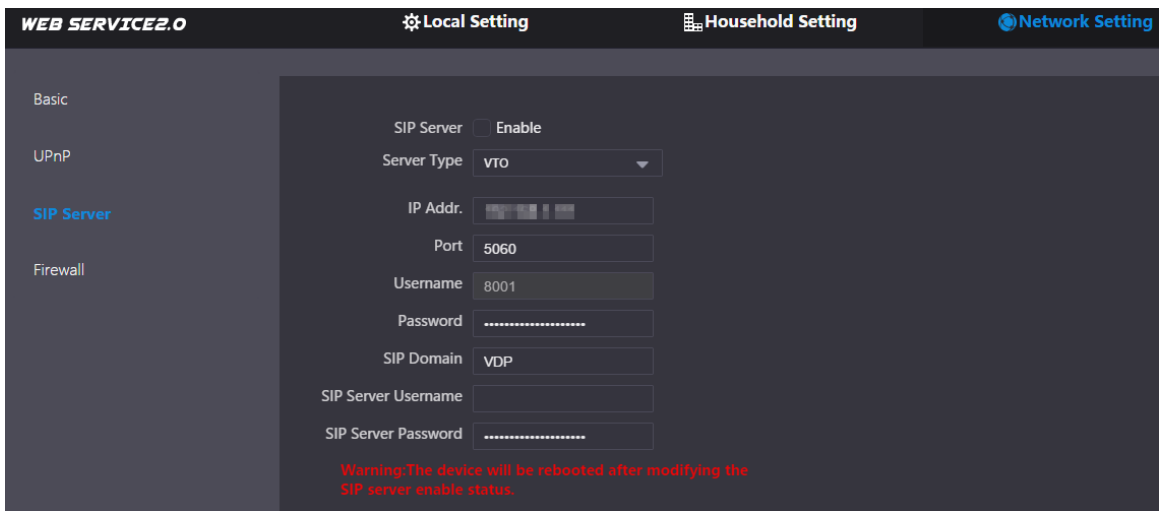

Step 3 Configure the parameters. See Table 4-1.

Step 4 Enable SIP Server.

Step 5 Click Save.

## 4.2.4.2 Platform (DSS Express/DSS Pro) as the SIP server (for Multiple Buildings

## or Units)

#### Step 1 Select Network Setting > SIP Server.

Figure 4-8 Platform as the SIP server

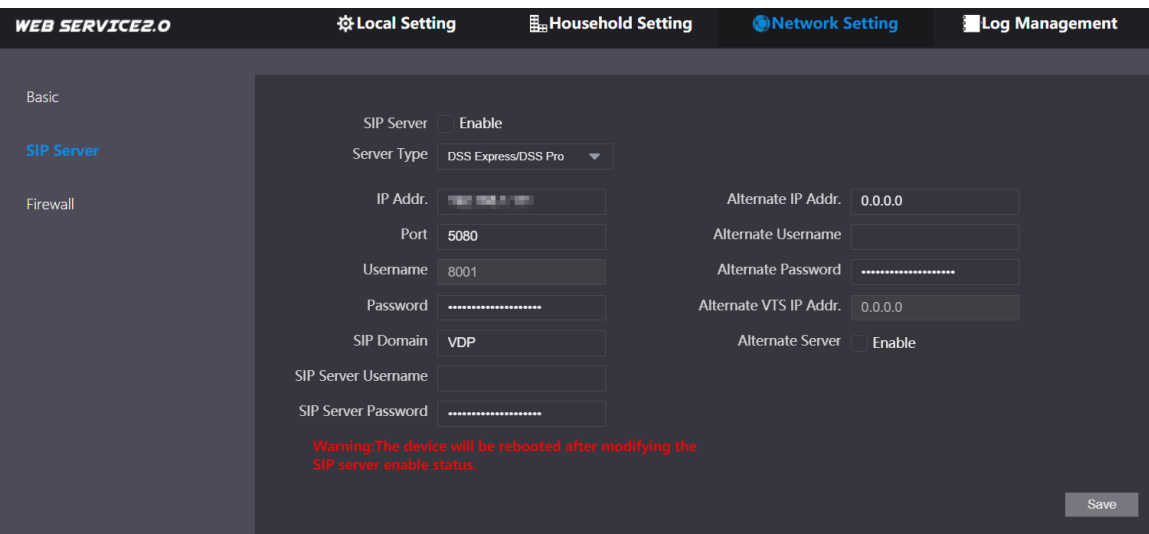

#### Step 2 Set Server Type as DSS Express/DSS Pro.

Step 3 Configure the parameters.

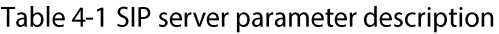

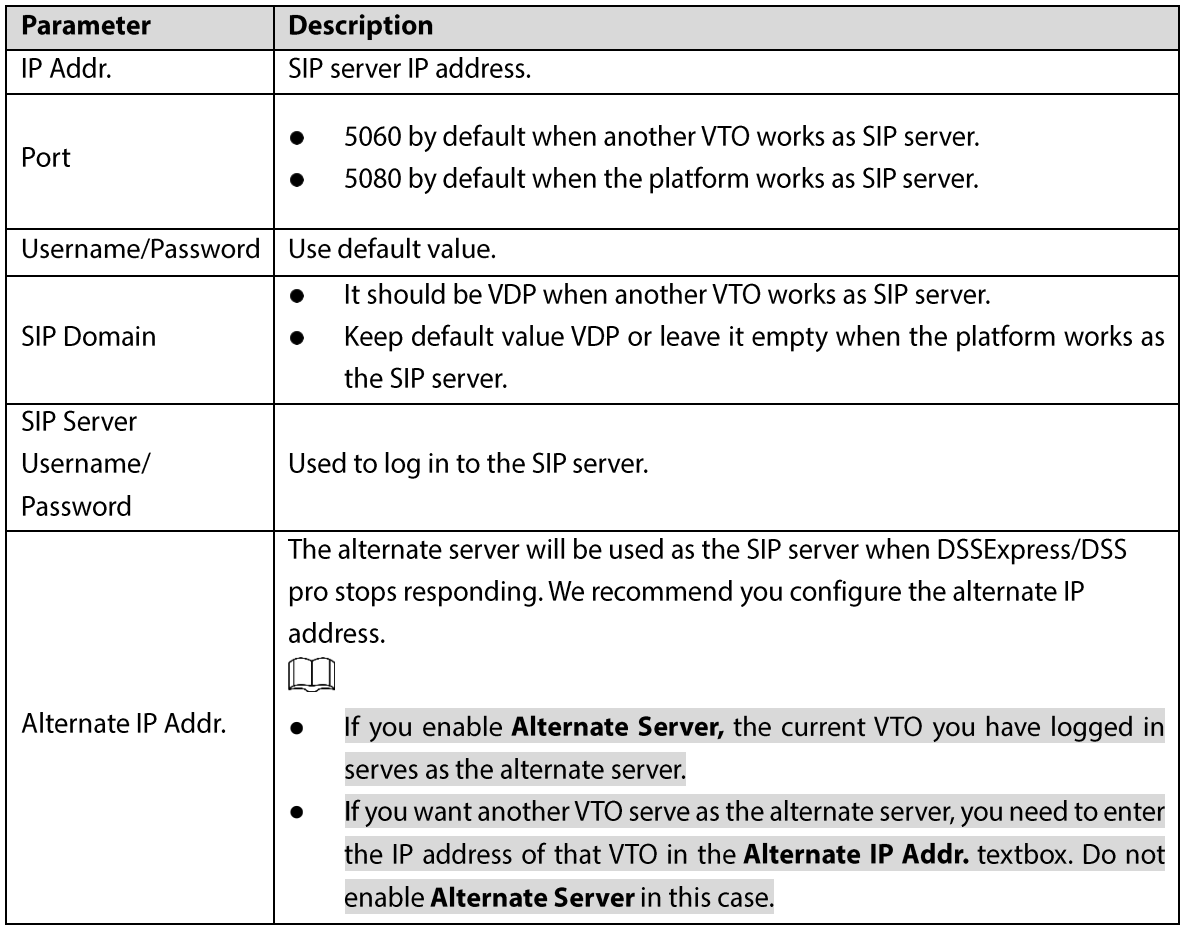

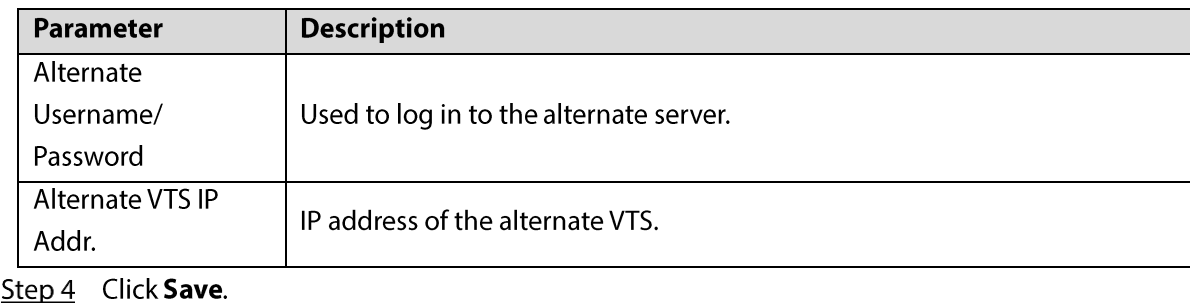

 $Step 5$ 

When the platform works as the SIP server and you want to configure the building number Step 6 and building unit number, enable Support Building and Support Unit first.

## 4.2.5 Adding VTOs

You can add VTOs to the SIP server and then they can call each other.

## **Background Information**

This section applies to the condition in which a VTO works as the SIP server. If you are using other servers as the SIP server, see the corresponding manual for details.

## Procedure

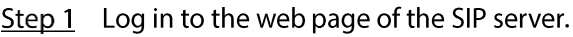

Step 2 Select Household Setting > VTO No. Management.

Figure 4-9 VTO No. management

| <b>WEB SERVICE2.0</b>                      | ※ Local Setting    | <b>E</b> <sub>H</sub> Household Setting | Network Setting |                   | <b>Log Management</b> |                                               |
|--------------------------------------------|--------------------|-----------------------------------------|-----------------|-------------------|-----------------------|-----------------------------------------------|
| VTO No. Management                         | VTO No. Management |                                         |                 |                   |                       |                                               |
| Room No. Management                        | VTO No.            | <b>Build No.</b>                        | Unit No.        | <b>IP Address</b> | Modify                | Delete                                        |
| VTS Management                             | 8001               |                                         |                 | 443,646           | ×                     | $\mathbf{x}$                                  |
| <b>IPC Setting</b>                         |                    |                                         |                 |                   |                       |                                               |
| <b>Status</b>                              |                    |                                         |                 |                   |                       |                                               |
| $\checkmark$<br><b>Publish Information</b> |                    |                                         |                 |                   |                       |                                               |
| Personnel Management                       |                    |                                         |                 |                   |                       |                                               |
|                                            |                    |                                         |                 |                   |                       |                                               |
|                                            |                    |                                         |                 |                   |                       |                                               |
|                                            |                    |                                         |                 |                   |                       |                                               |
|                                            |                    |                                         |                 |                   |                       |                                               |
|                                            | Add<br>Clear       |                                         |                 |                   |                       | $ 4 $ 4 1/1 $\triangleright$ $ $ 50 to<br>-14 |

Step 3 Click Add.

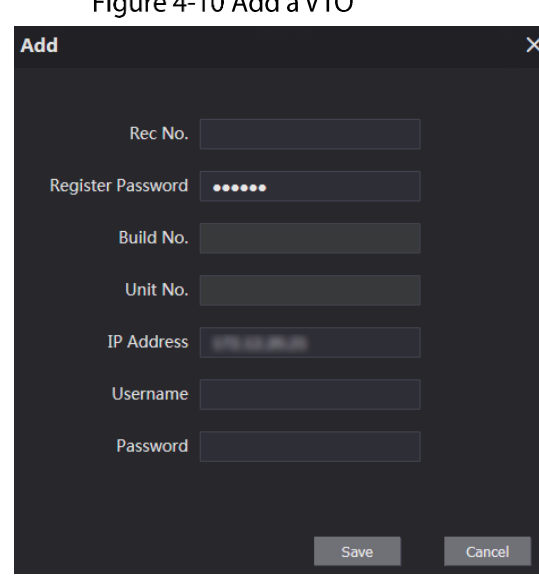

 $Eigura A 10 A d A s VTO$ 

Step 4 Configure the parameters.

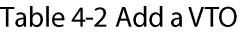

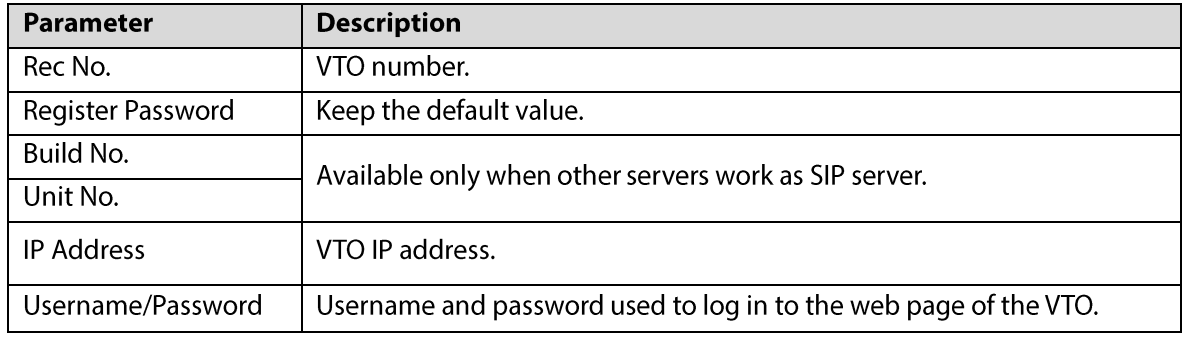

Step 5 Click Save.

## 4.2.6 Adding Room Number

You can add room numbers to the SIP server, and then configure the room number on the VTHs to connect them to the network.

## **Background Information**

This section applies to the condition in which a VTO works as the SIP server. If you are using other servers as the SIP server, see the corresponding manual for details.

 $\Box$ 

The room number can contain up to 6 digits of numbers, letters or their combination, and it cannot be the same with any VTO number.

## Procedure

Step 1 Log in to the web page of the SIP server.

Step 2 Select Household Setting > Room No. Management.

Figure 4-11 Room No. management

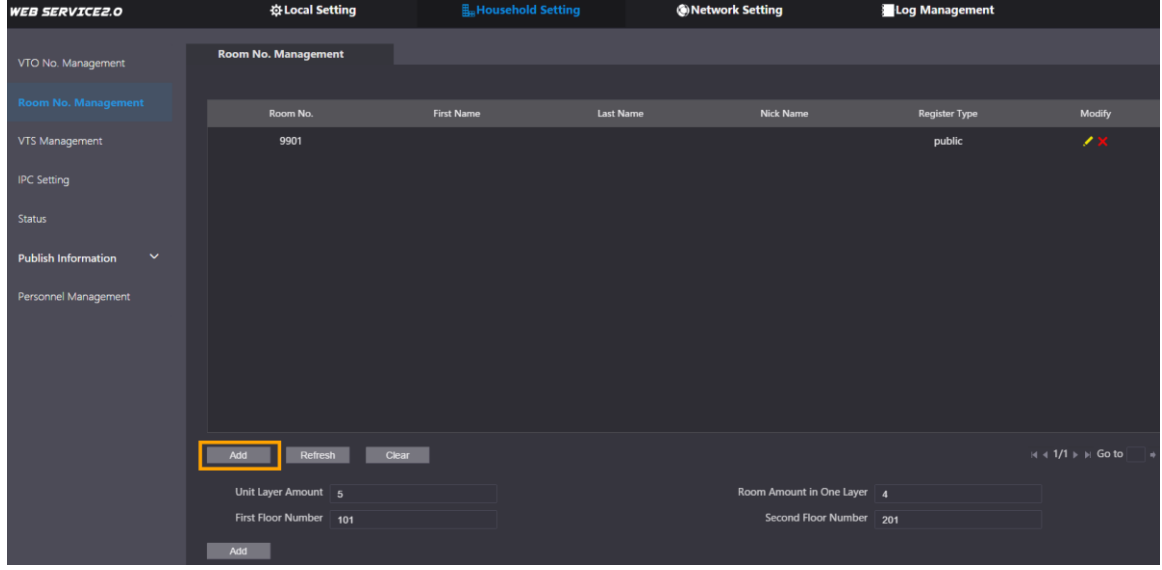

## 4.2.6.2 Adding a Single Room Number

Step 1 On the Room No. Management page, click Add.

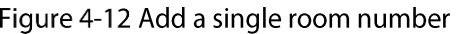

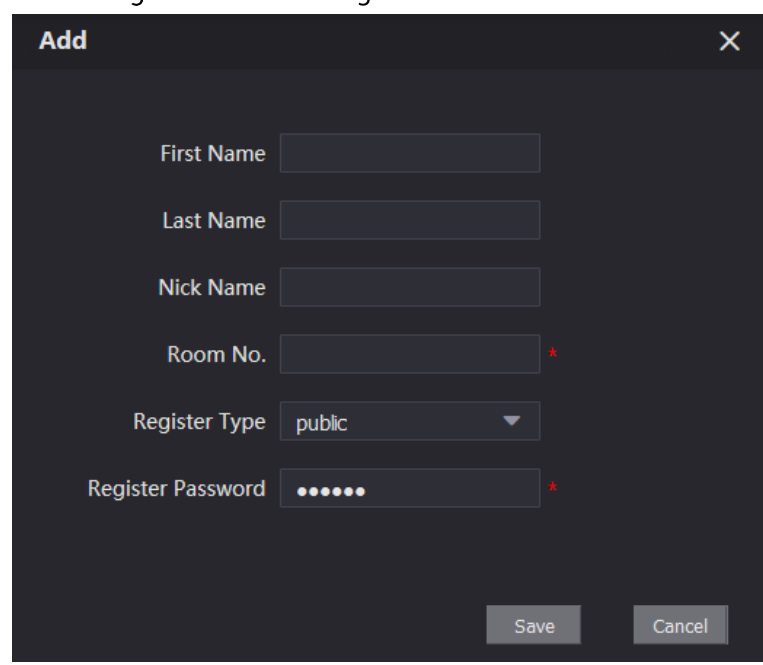

### Step 2 Configure room information.

Table 4-3 Room information

| <b>Parameter</b>  | <b>Description</b>                                                                                                    |  |  |  |
|-------------------|----------------------------------------------------------------------------------------------------|--|--|--|
| <b>First Name</b> |                                                                                                    |  |  |  |
| Last Name         | Information used to differentiate each room.                                                                                  |  |  |  |
| Nick Name         |                                                                                                    |  |  |  |
| Room No.          | Room number.                                                                                                    |  |  |  |
|                   | When there are multiple VTHs, the room number for the<br>$\bullet$<br>master VTH should end with #0, and the room numbers for |  |  |  |

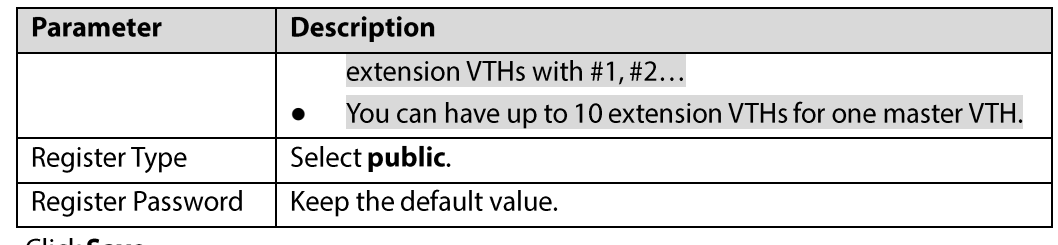

#### Step 3 Click Save.

Click  $\leq$  to modify room information, and click  $\frac{1}{1}$  to delete the room.

## 4.2.6.3 Adding Multiple Room Numbers

- Step 1 On the Room No. Management page, configure the information in Unit Layer Amount, Room Amount in One Layer, First Floor Number, and Second Floor Number.
- Step 2 Click Add.
- Step 3 All the added room numbers are displayed.

Figure 4-13 Add multiple room numbers

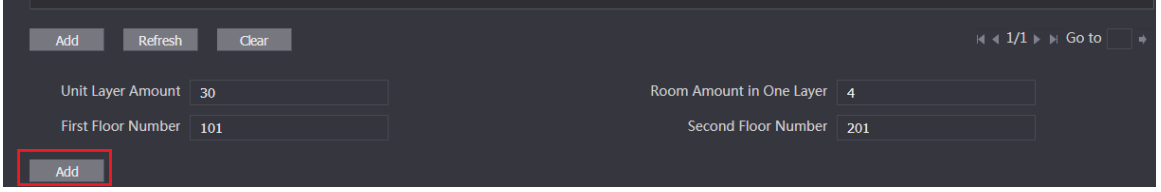

## **4.2.7 Issuing Cards**

Add personnel information to manage registered users, and then you can issue cards.

- Step 1 Log in to the web page of the VTO.
- Step 2 Select Household Setting > Personnel Management.

Figure 4-14 Personnel management

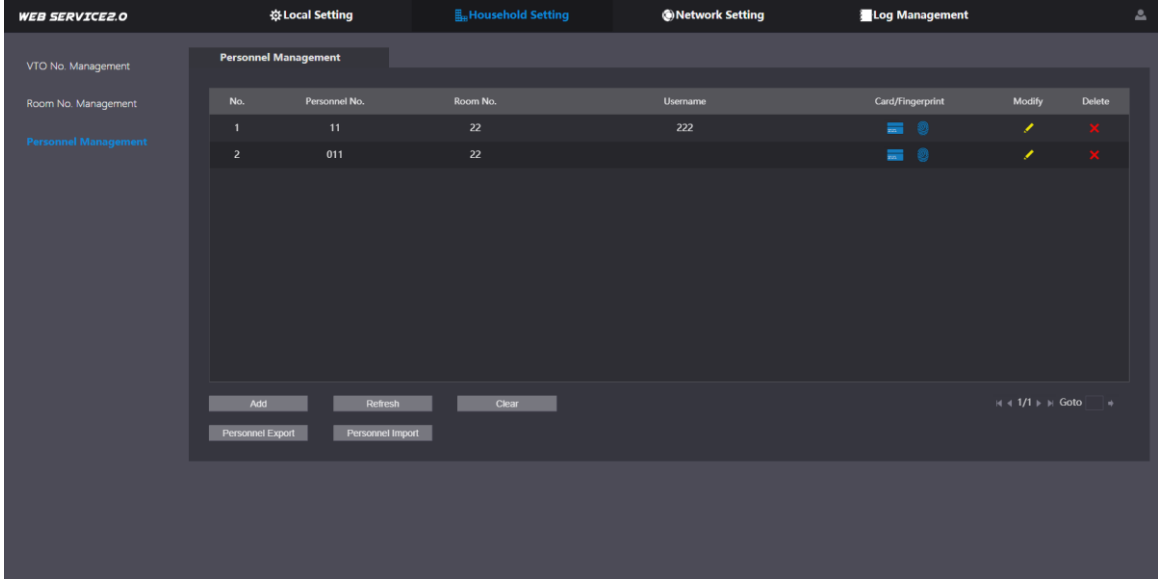

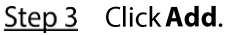

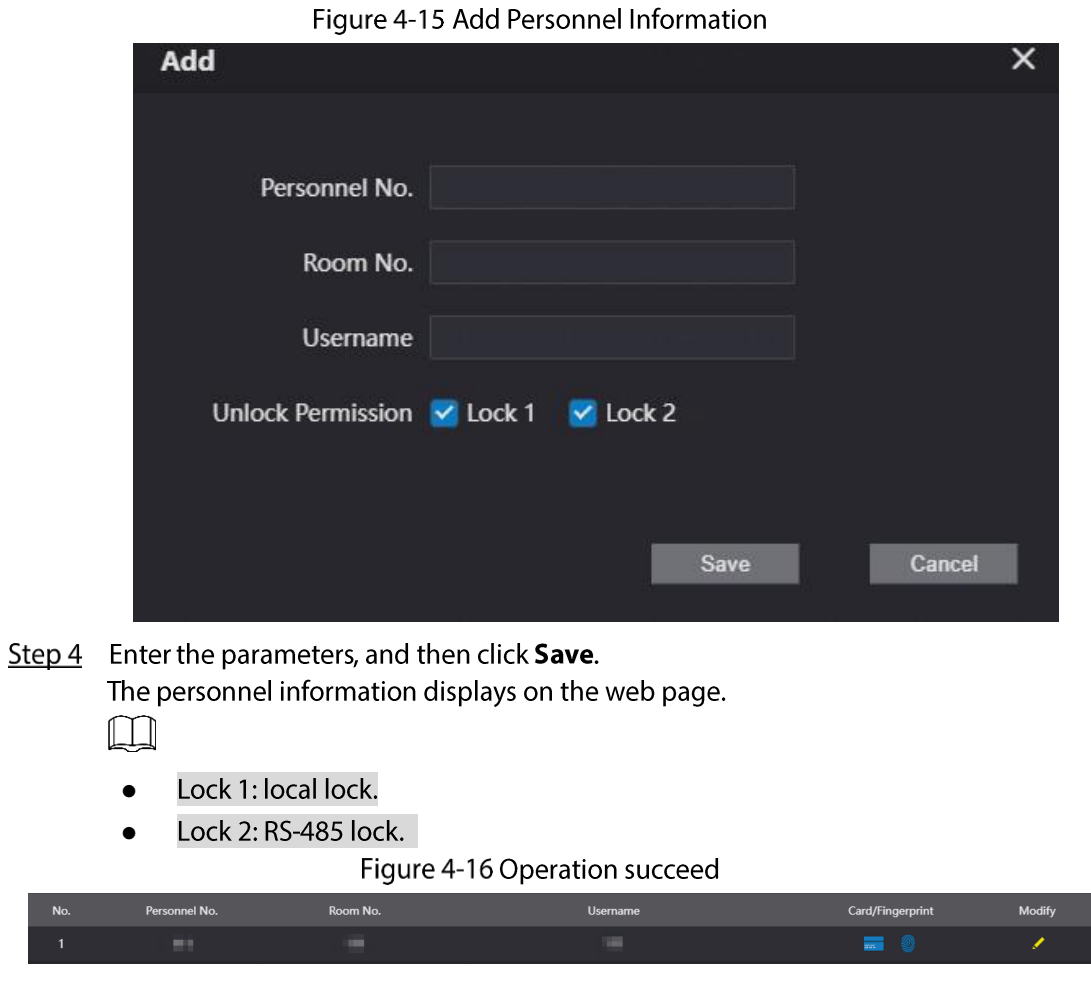

Step 5 Select  $\overline{\phantom{a}}$  to go to the card issuing window.

Figure 4-17 Card issuing window

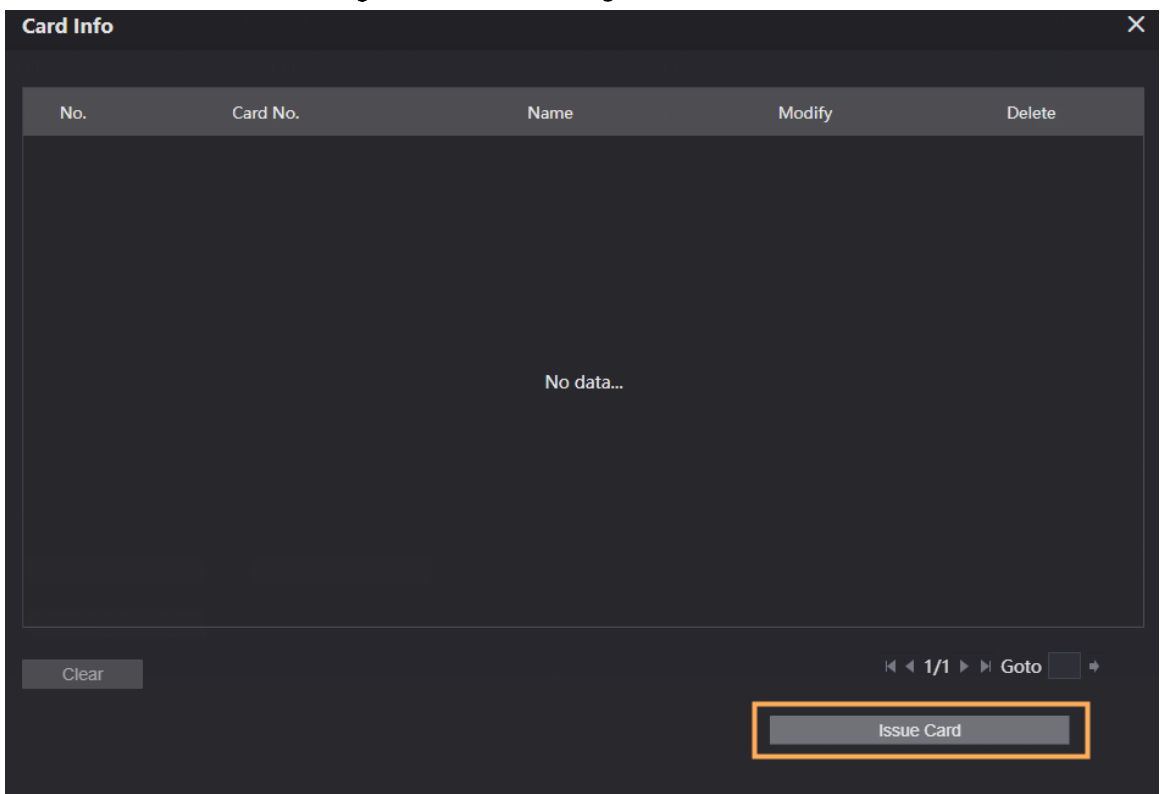

Step 6 Click Issue Card to issue cards.

Step 7 The web page displays the countdown prompt (120 s). Once the countdown starts, you need to swipe the card on the card reader of the VTO within this time period. After the swiping, the

Step  $8$  card number will be automatically recognized by the VTO.

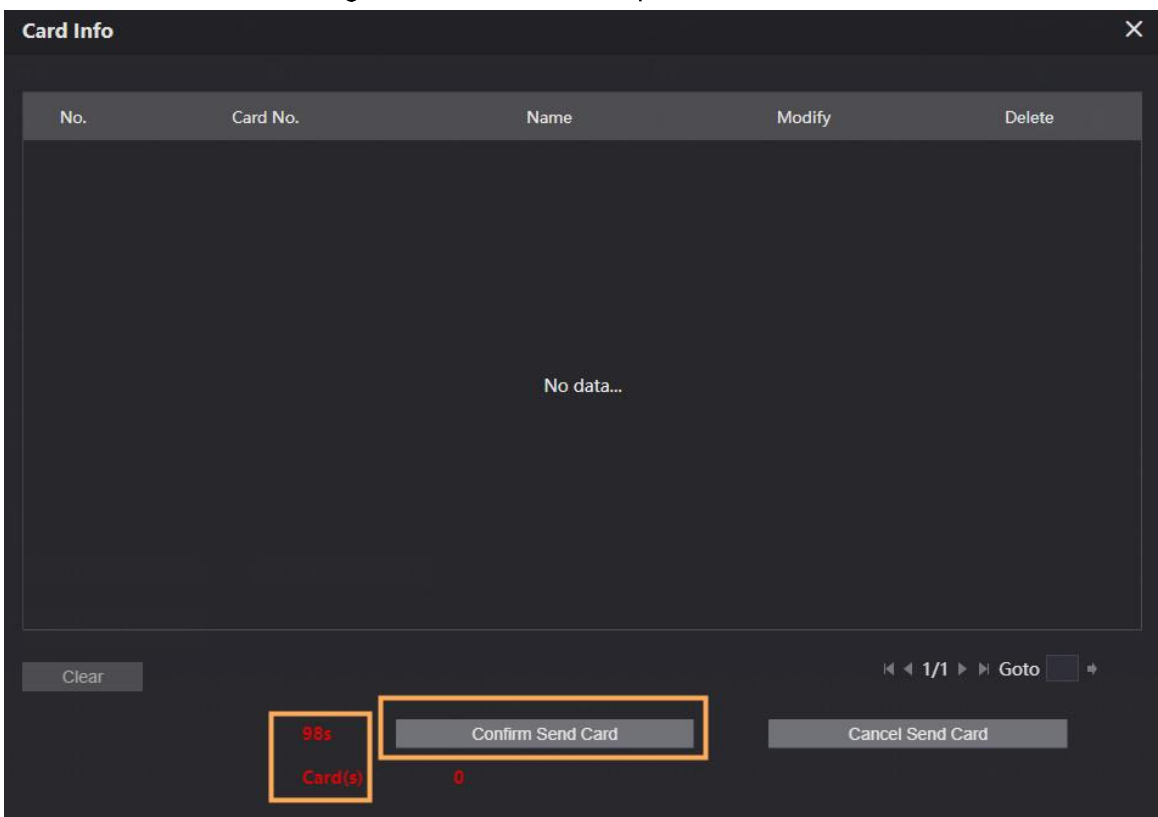

Figure 4-18 Countdown in process

Step 9 Click Confirm Send Card after swiping to complete the issuing process. The information of the newly issued card displays on the window.

Figure 4-19 Information of the newly issued card

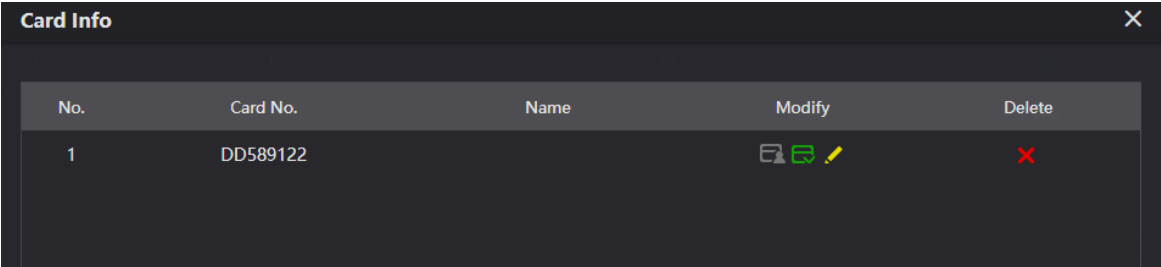

## **Other Operations**

- Click  $\Box$  to set it as the main card, and then the icon changes to  $\Box$  The parent card can be  $\bullet$ used to issue access cards for this room on the VTO.
- Click  $\Box$  to set it to loss, and then the icon changes to  $\Box$ . The lost card cannot be used to open  $\bullet$ the door.
- Click  $\left| \cdot \right|$  or  $\left| \cdot \right|$  to modify the username or delete the card.

# **5 VTO Operation**

 $\Box$ 

The snapshots are for reference only, and slight differences might be found in the operation screen of the VTO, depending on your model.

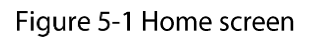

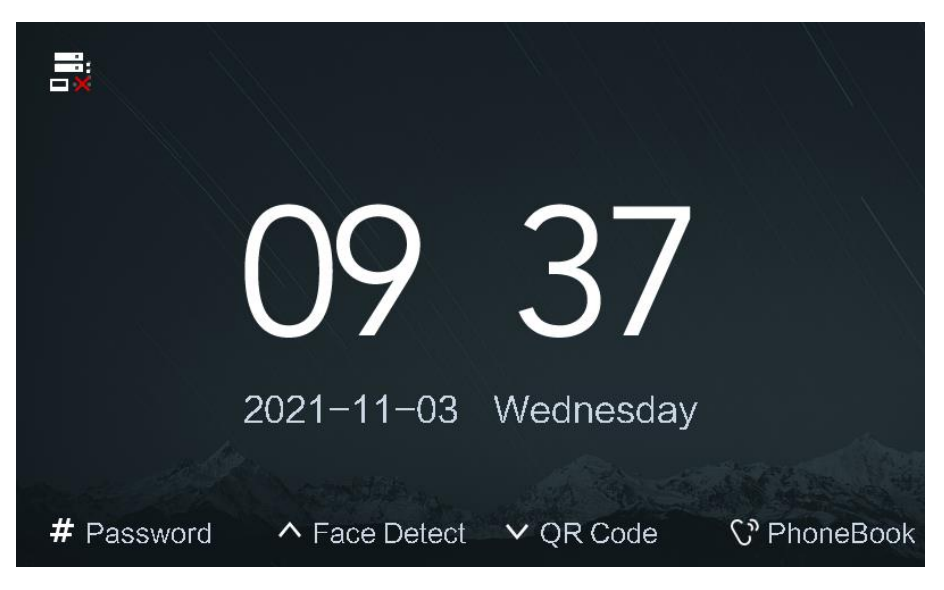

## **5.2 Engineering Setting**

The engineering setting is intended for administrators to make advanced configurations to the VTO, including issuing access cards, modifying device IP address, and adding personnel.

## **5.2.1 Entering Engineering Setting**

- Step 1 Press # on the VTO when the home screen is displayed.
- Step 2 Enter "\*project password#".
- Step 3 You need to set the project password by selecting Local Setting > Access Control > Local on the web page of the VTO.

Figure 5-2 Entering project password

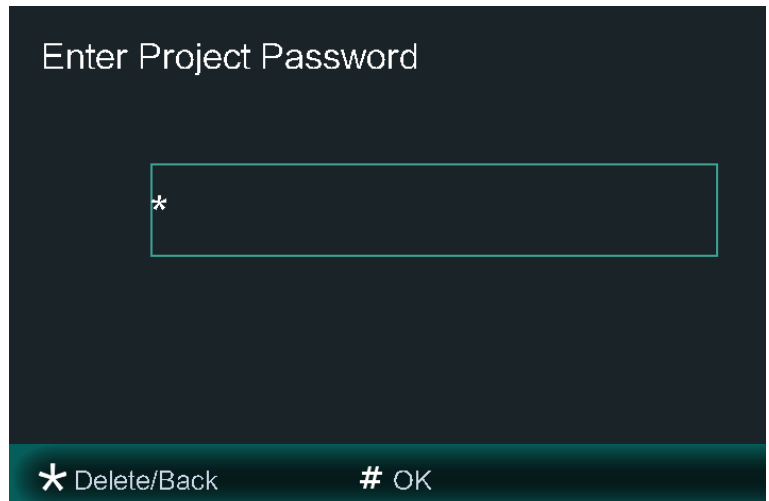

Step  $4$  Press # to enter the engineering setting.

Figure 5-3 Engineering Setting

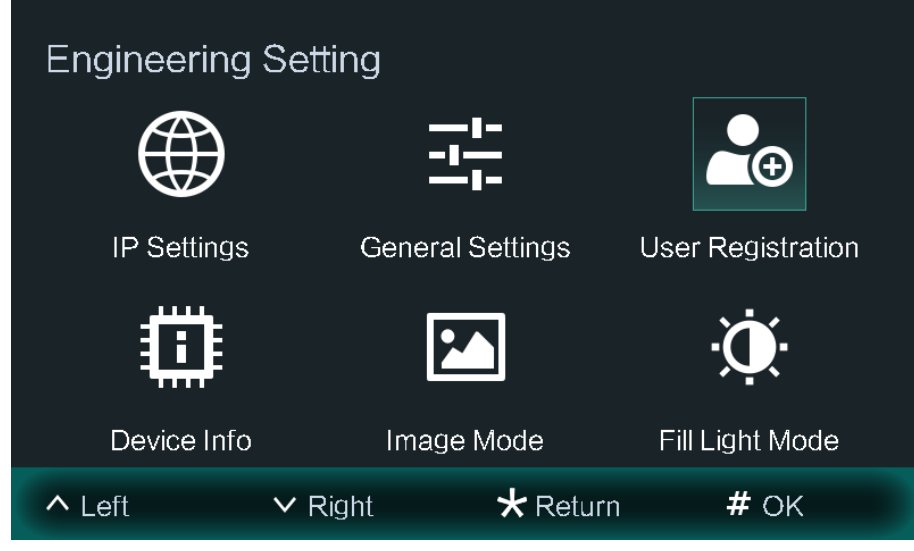

## 5.2.2 Changing IP Address

You need to plan an IP address for the VTO to connect it to the network.

Step 1 Select IP Settings on the Engineering Setting screen.

Step 2 Enter IP address, subnet mask, and gateway.

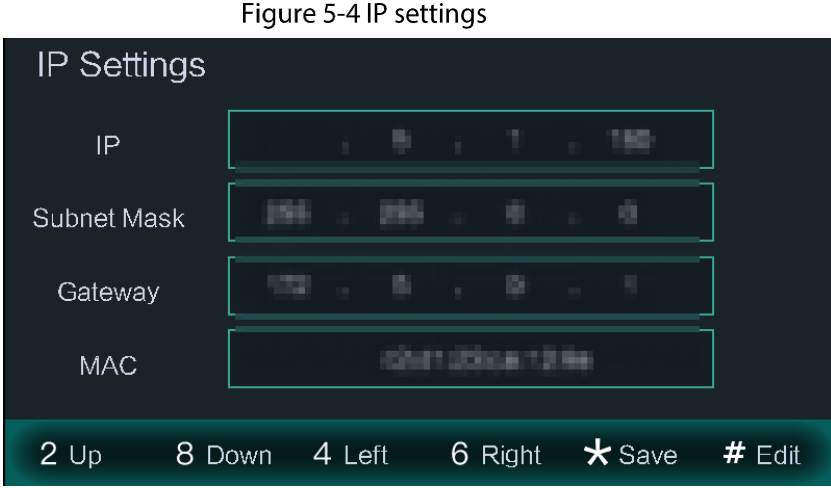

Step 3 Press \* to complete the setting.

## **5.3 User Registration**

You need to register users to unlock doors. Unlocking method include cards, face recognition and fingerprints. You can add unlocking methods after configuring personnel information.

Ш

Face recognition and fingerprints are only supported by some models.

## **5.3.1 Adding Basic information**

Basic information includes personnel number, room number and username.

- Step 1 Press "\*project password#" on the VTO to go to the Engineering Setting screen.
- Step 2 On the Engineering Setting screen, select User Registration.
- Step 3 Press  $\vee$  to add new personnel information.

Figure 5-5 Add user information

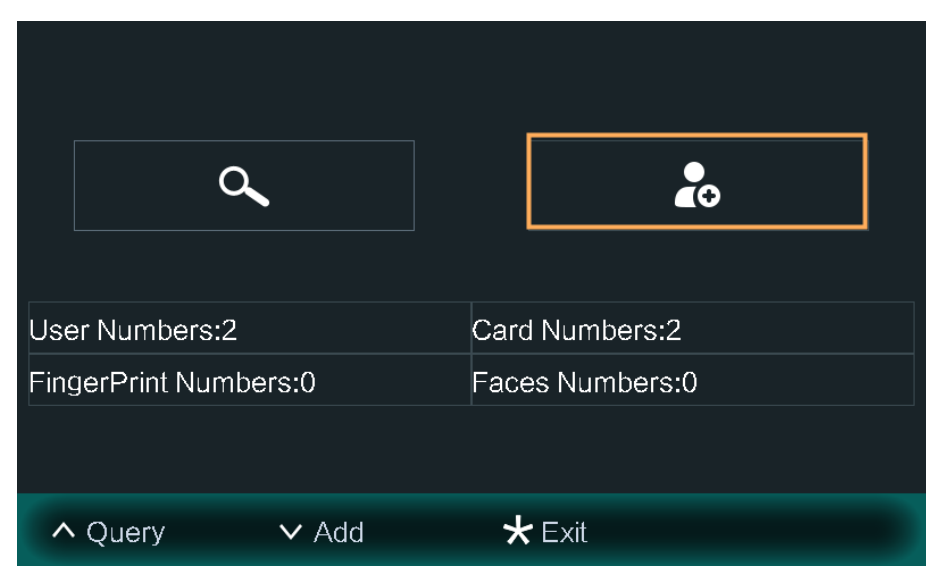

Step 4 Enter user ID and room number.

Figure 5-6 User information

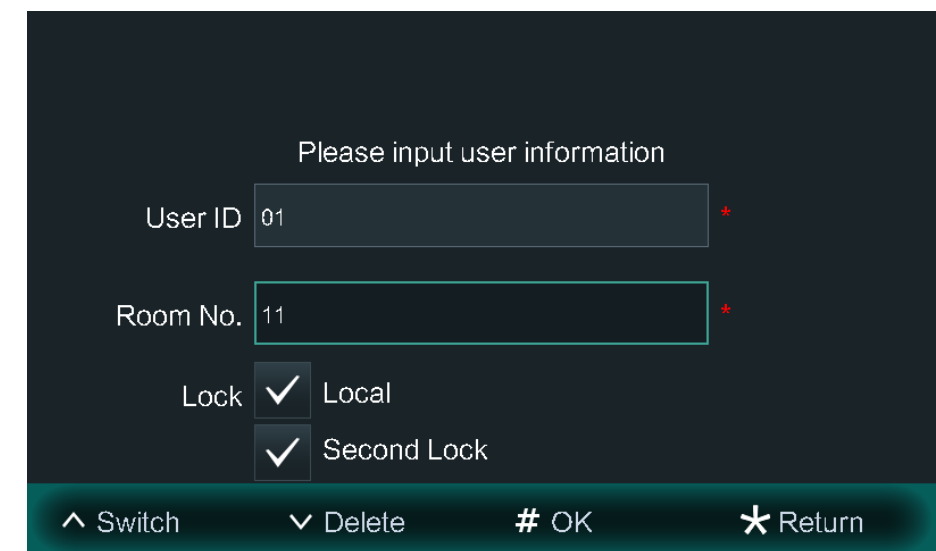

Step  $5$  Press # to to save the information.

## 5.3.2 Adding Faces

Add faces of registered users to unlock through face recognition.

 $\sim$ 

 $-1 - 1 - 1$ 

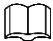

Face recognition is only supported by some models.

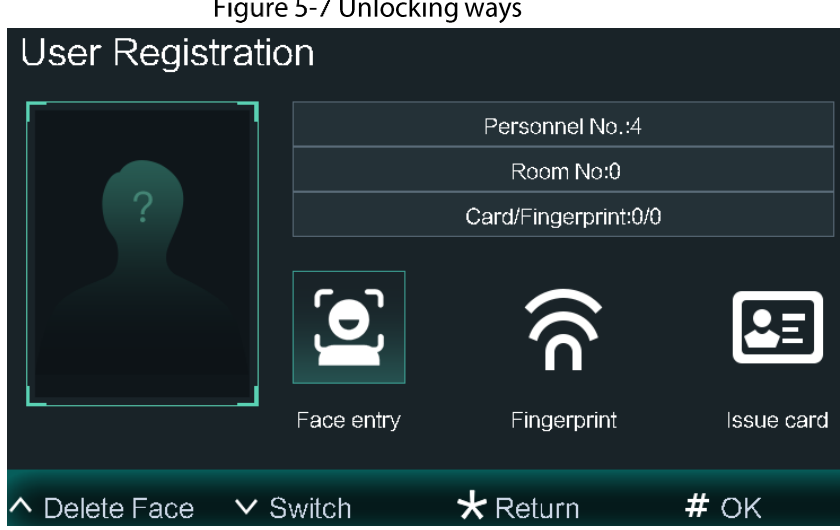

 $\sim$ 

- Step 1 On the User Registration screen, select Face entry.
- Step 2 Make sure that your face is in the middle of the frame, and user face images will be automatically taken.
- Step  $3$  Press # to save the photo. You can also press \* to cancel the photo you have taken.

Figure 5-8 Add faces

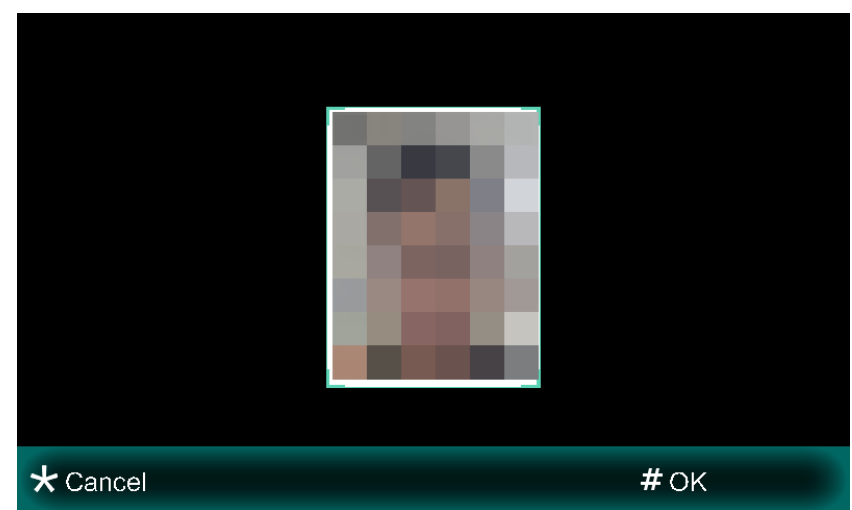

## 5.3.3 Issuing Fingerprints

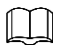

Fingerprint is only supported by some models.

Step 1 On the User Registration screen, select Fingerprint. The Fingerprint Info screen is displayed.

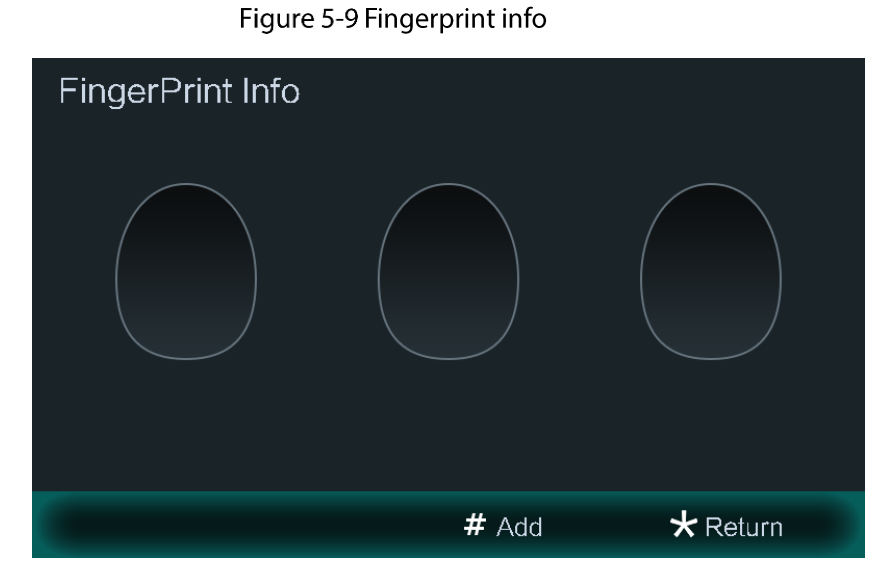

- Step 2 Press # to add your fingerprint.
- Step 3 Put your fingerprint on the finger recording area on the VTO as the voice prompt requests.
	- Three fingerprints of one user can be recorded at most.  $\bullet$
	- Each fingerprint needs to be recorded three times.  $\bullet$

#### Figure 5-10 Record fingerprints

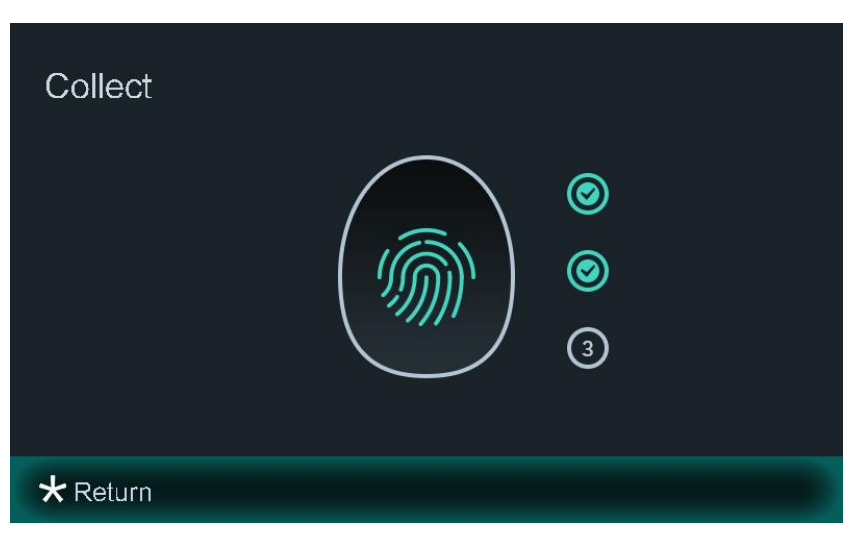

Step 4 Press \* to go back to the FingerPrint Info screen to check whether your fingerprint is successfully recorded.

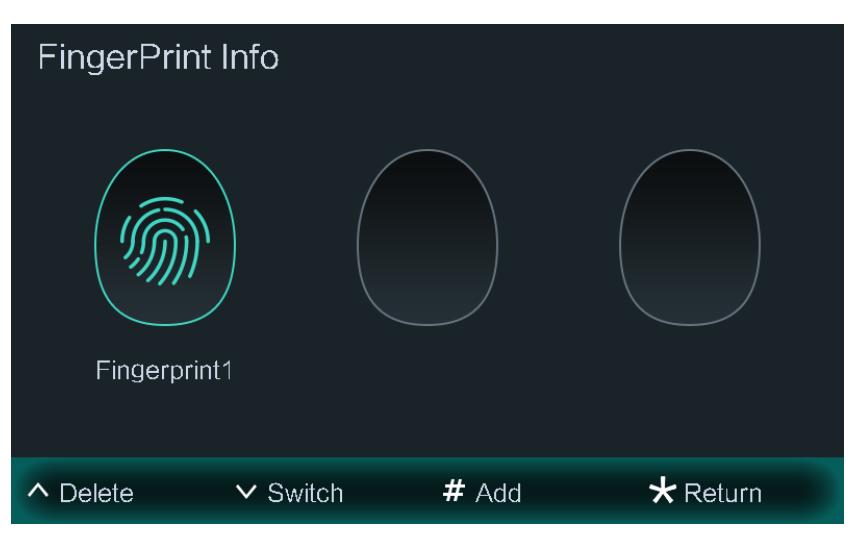

Figure 5-11 Fingerprint collected successfully

## 5.3.4 Issuing Cards

You can issue at most five cards for each user.

- Step 1 On the User Registration screen, select Issue card.
- Step 2 On the Issue card screen, choose either Master card or password as your preferred way to issue cards.

Figure 5-12 Card issuing methods

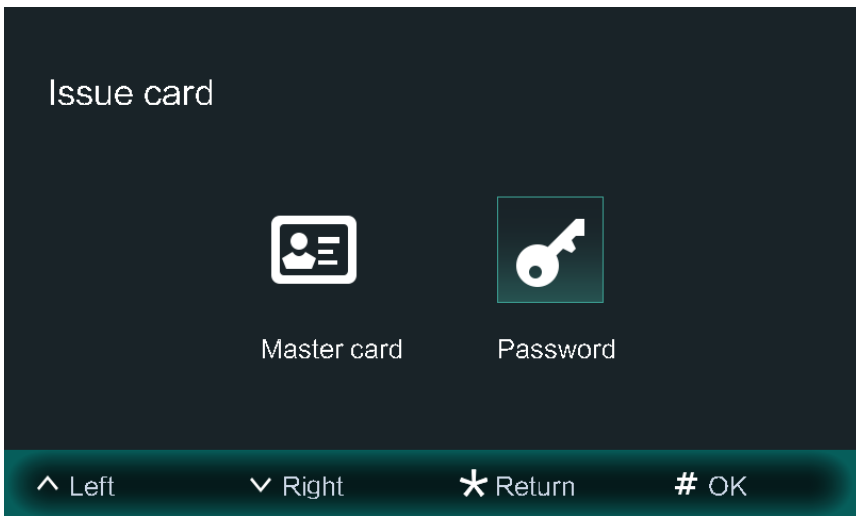

1) Select Master Card if you want to issue through the main card. And then swipe your main card on the card reader to continue the card issuing process.

 $\Box$ 

If you do not have a main card, issue a card on the VTO through password. Then go to the web page of the VTO, select Household Setting > Personnel Management, and

click  $\boxed{\blacksquare}$ , and then set a card as your main card through clicking  $\boxed{\blacksquare}$ .

Select Password if you want to issue cards through the password. Enter the password  $2)$ and Press # to issue cards.

 $\Box$ 

You need to enter your planned password in the Issue Card Password textbox on the web page of the VTO in Local Setting > Access Control > Local.

Figure 5-13 Issue cards through password

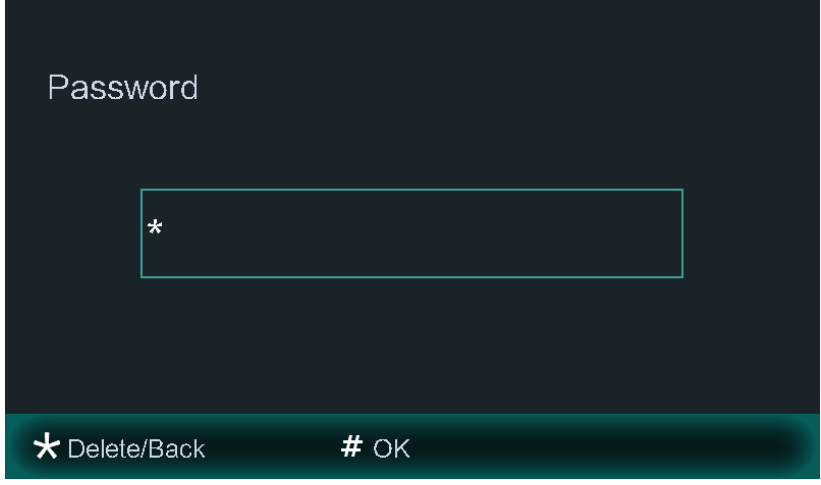

Step 5 Swipe cards on the card reader, and card numbers will be automatically recognized.

Figure 5-14 Swipe cards to complete card issuing process

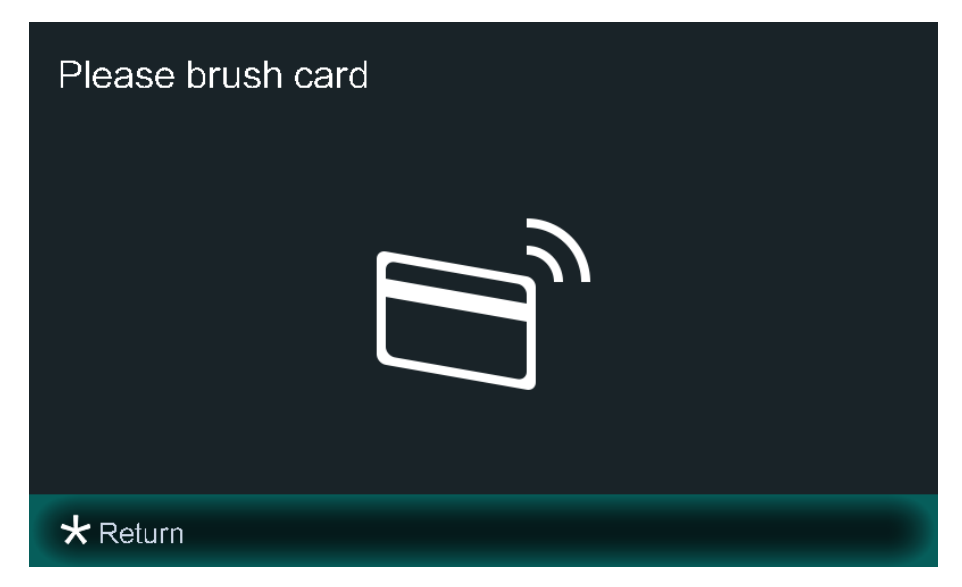

# **Appendix 1 Notes of Face Recording**

## **Face Position**

If your face is not at the appropriate position, face recognition effect might be influenced. Appendix Figure 1-1 Appropriate face position

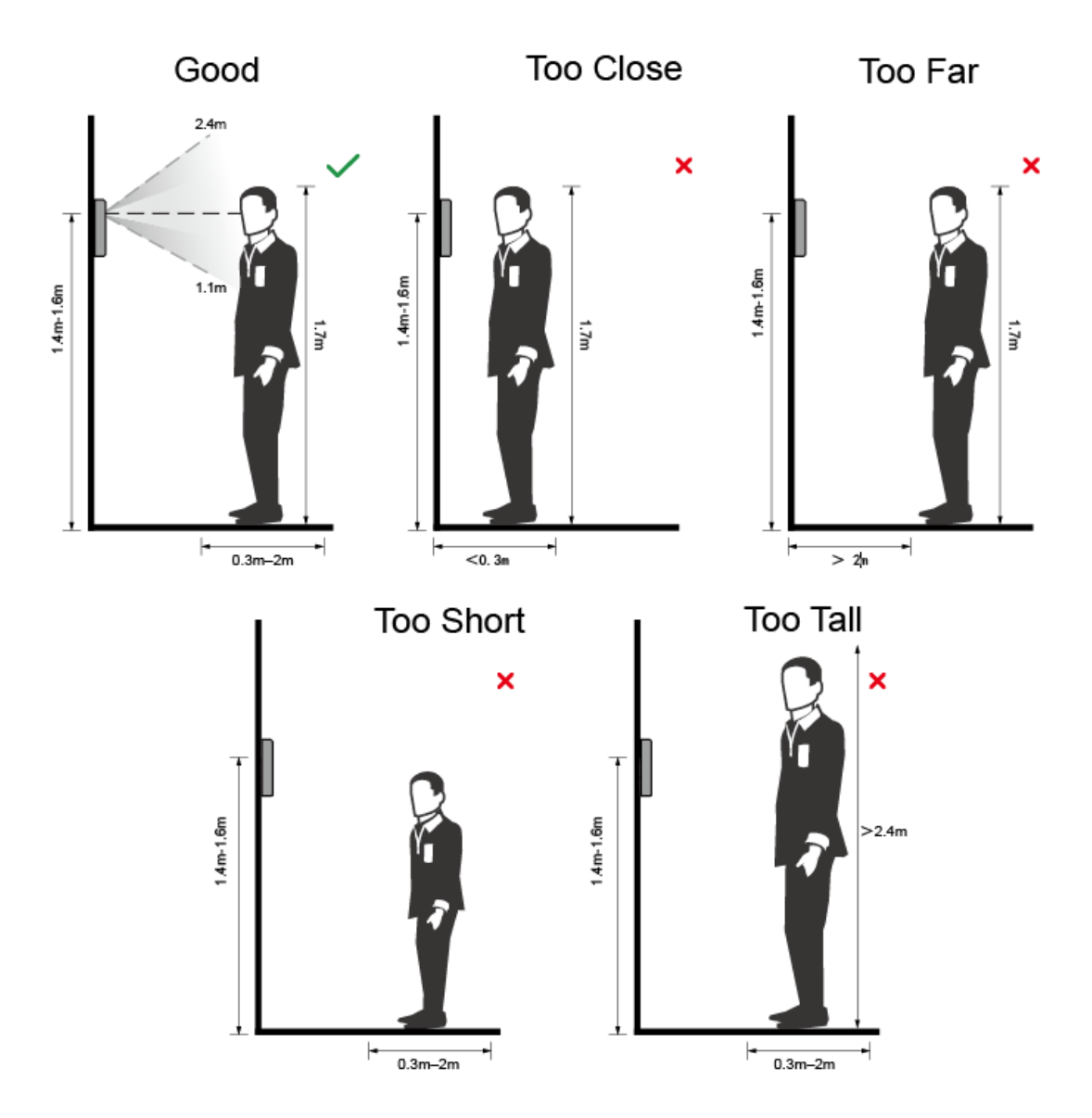

## **Requirements of Faces**

- Make sure that the face is clean and forehead is not covered by hair.  $\bullet$
- Do not wear glasses, hats, heavy beards, or other face ornaments that influence face image  $\bullet$ recording.
- With eyes open, without facial expressions, and make your face is toward the center of camera.  $\bullet$
- When recording your face or during face recognition, do not keep your face too close to or too far from the camera.

Appendix Figure 1-2 Head position

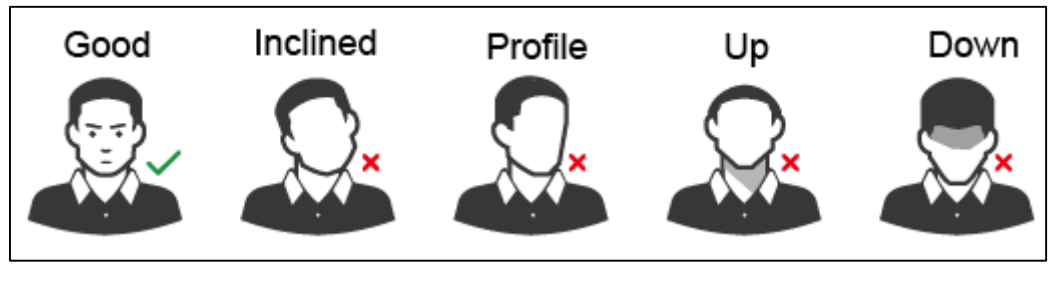

Appendix Figure 1-3 Face distance

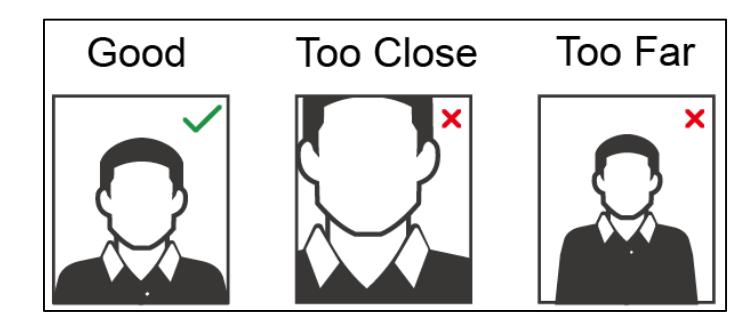

## $\Box$

When importing face images through the management platform, make sure that image pixels are more than 500  $\times$  500; image size is less than 100 KB; image format is JPG; image background color is pure color (white is the best); and that image name and person ID are the same.

# **Appendix 2 Fingerprint Record Instruction**

## **Notice**

- Make sure that your fingers are clean and dry before recording your fingerprints.  $\bullet$
- Press your finger to the fingerprint recording area, and make your fingerprint is centered on the recording area.
- Do not put the fingerprint sensor at places with intense light, high temperature, and high humidity.
- For the ones whose fingerprints are worn or are unclear, try other unlock methods.

## **Fingers Recommended**

Thumbs, forefingers, and middle fingers are recommended because other fingers cannot be put at the recording center easily.

Appendix Figure 2-1 Recommended fingers

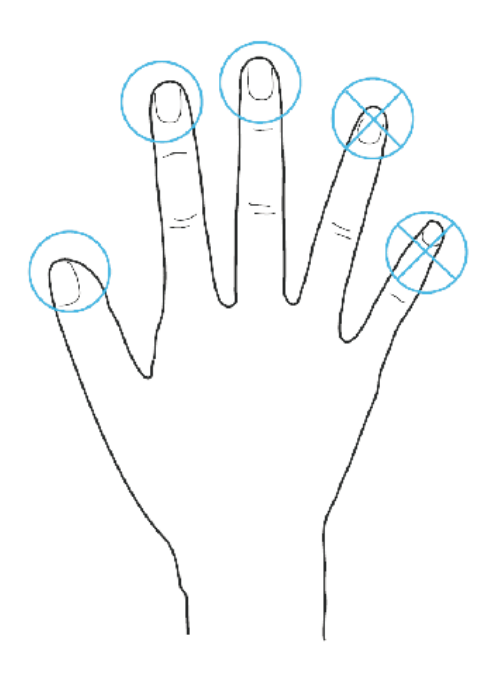

## **Finger Pressing Method**

Correct method

Appendix Figure 2-2 Correct finger pressing

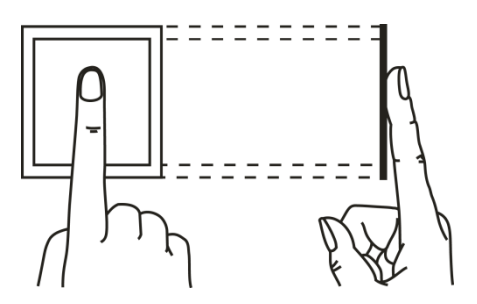

Incorrect method  $\bullet$ 

#### Appendix Figure 2-3 Wrong finger pressing

Fingertip perpendicular to the record area

Fingertip not at the center of the record area

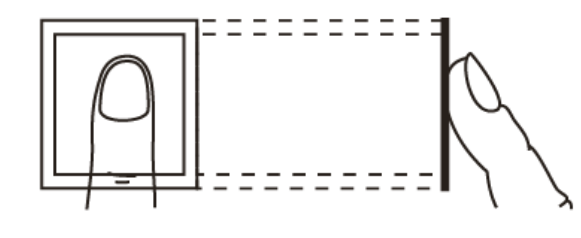

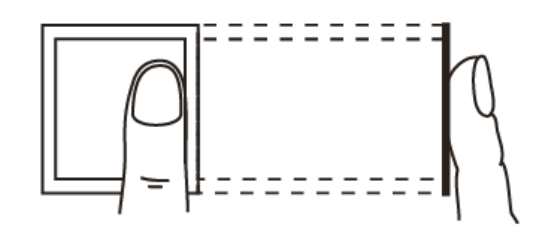

Fingertip not at the center of the record area

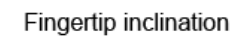

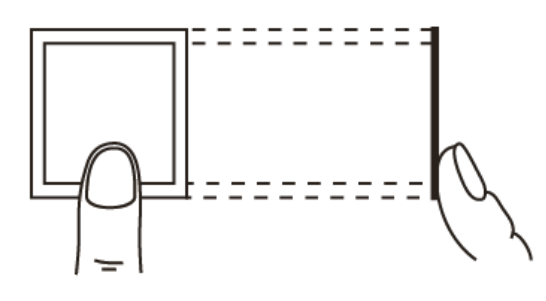

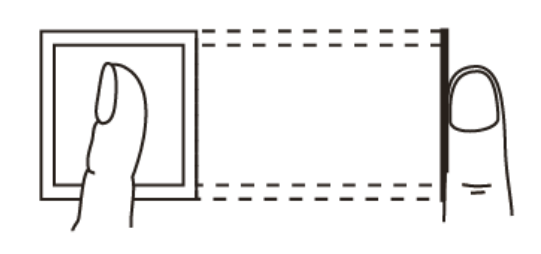

# **Appendix 3 Cybersecurity Recommendations**

#### Mandatory actions to be taken for basic device network security:

#### $1.$ **Use Strong Passwords**

Please refer to the following suggestions to set passwords:

- The length should not be less than 8 characters;  $\bullet$
- Include at least two types of characters; character types include upper and lower case  $\bullet$ letters, numbers and symbols;
- Do not contain the account name or the account name in reverse order;  $\bullet$
- Do not use continuous characters, such as 123, abc, etc.;  $\bullet$
- Do not use overlapped characters, such as 111, aaa, etc.;

#### **Update Firmware and Client Software in Time**  $2.$

- According to the standard procedure in Tech-industry, we recommend to keep your device (such as NVR, DVR, IP camera, etc.) firmware up-to-date to ensure the system is equipped with the latest security patches and fixes. When the device is connected to the public network, it is recommended to enable the "auto-check for updates" function to obtain timely information of firmware updates released by the manufacturer.
- We suggest that you download and use the latest version of client software.

#### "Nice to have" recommendations to improve your device network security:

#### **Physical Protection** 1.

We suggest that you perform physical protection to device, especially storage devices. For example, place the device in a special computer room and cabinet, and implement well-done access control permission and key management to prevent unauthorized personnel from carrying out physical contacts such as damaging hardware, unauthorized connection of removable device (such as USB flash disk, serial port), etc.

#### 2. Change Passwords Regularly

We suggest that you change passwords regularly to reduce the risk of being guessed or cracked.

#### 3. Set and Update Passwords Reset Information Timely

The device supports password reset function. Please set up related information for password reset in time, including the end user's mailbox and password protection questions. If the information changes, please modify it in time. When setting password protection questions, it is suggested not to use those that can be easily guessed.

#### 4. Enable Account Lock

The account lock feature is enabled by default, and we recommend you to keep it on to quarantee the account security. If an attacker attempts to log in with the wrong password several times, the corresponding account and the source IP address will be locked.

#### 5. Change Default HTTP and Other Service Ports

We suggest you to change default HTTP and other service ports into any set of numbers between 1024~65535, reducing the risk of outsiders being able to guess which ports you are using.

#### 6. Enable HTTPS

We suggest you to enable HTTPS, so that you visit Web service through a secure communication channel.

#### 7. MAC Address Binding

We recommend you to bind the IP and MAC address of the gateway to the device, thus reducing the risk of ARP spoofing.

#### 8. Assign Accounts and Privileges Reasonably

According to business and management requirements, reasonably add users and assign a minimum set of permissions to them.

#### 9. Disable Unnecessary Services and Choose Secure Modes

If not needed, it is recommended to turn off some services such as SNMP, SMTP, UPnP, etc., to reduce risks.

If necessary, it is highly recommended that you use safe modes, including but not limited to the following services:

- SNMP: Choose SNMP v3, and set up strong encryption passwords and authentication  $\bullet$ passwords.
- SMTP: Choose TLS to access mailbox server.  $\blacktriangle$
- FTP: Choose SFTP, and set up strong passwords.  $\bullet$
- AP hotspot: Choose WPA2-PSK encryption mode, and set up strong passwords.  $\bullet$

#### 10. Audio and Video Encrypted Transmission

If your audio and video data contents are very important or sensitive, we recommend that you use encrypted transmission function, to reduce the risk of audio and video data being stolen during transmission.

Reminder: encrypted transmission will cause some loss in transmission efficiency.

#### 11. Secure Auditing

- Check online users: we suggest that you check online users regularly to see if the device is logged in without authorization.
- Check device log: By viewing the logs, you can know the IP addresses that were used to log  $\bullet$ in to your devices and their key operations.

#### 12. Network Log

Due to the limited storage capacity of the device, the stored log is limited. If you need to save the log for a long time, it is recommended that you enable the network log function to ensure that the critical logs are synchronized to the network log server for tracing.

#### 13. Construct a Safe Network Environment

In order to better ensure the safety of device and reduce potential cyber risks, we recommend:

- Disable the port mapping function of the router to avoid direct access to the intranet devices  $\bullet$ from external network.
- The network should be partitioned and isolated according to the actual network needs. If  $\bullet$ there are no communication requirements between two sub networks, it is suggested to use VLAN, network GAP and other technologies to partition the network, so as to achieve the network isolation effect.
- Establish the 802.1x access authentication system to reduce the risk of unauthorized access to private networks.
- Enable IP/MAC address filtering function to limit the range of hosts allowed to access the device.